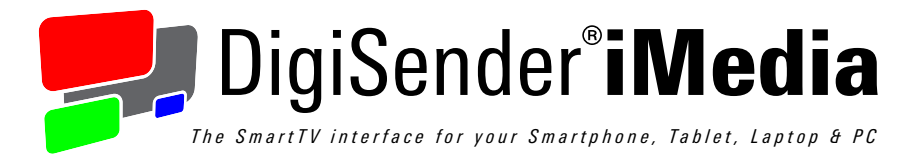

# *SmartSender*

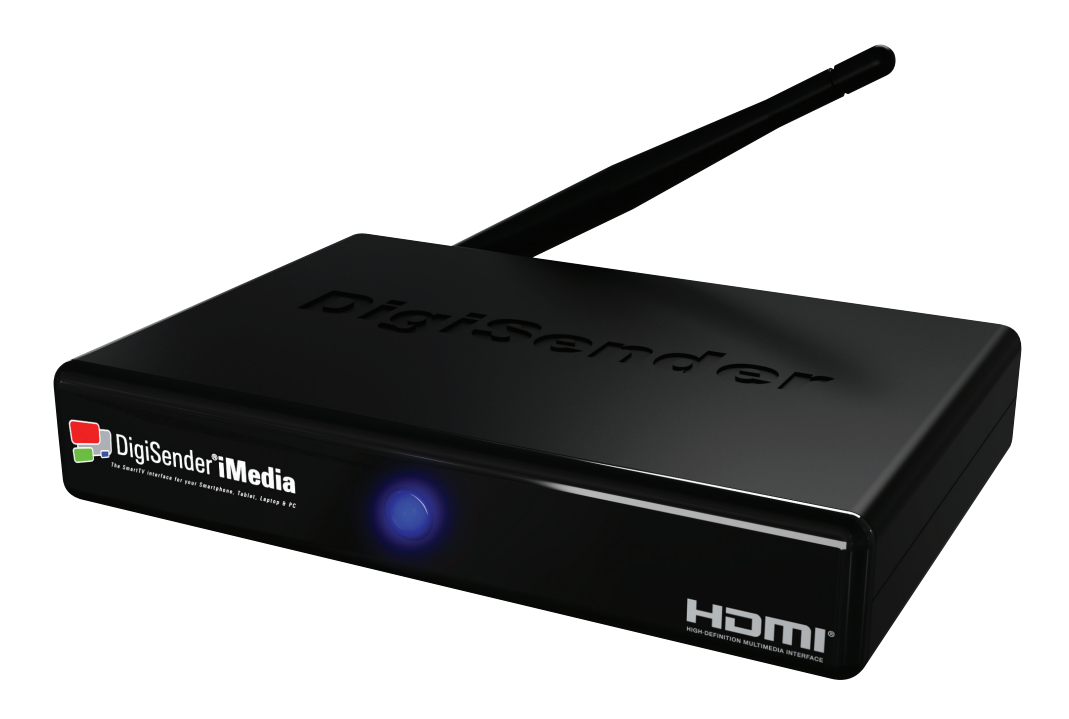

*Please keep this Instruction Manual for future reference*

# **Contents**

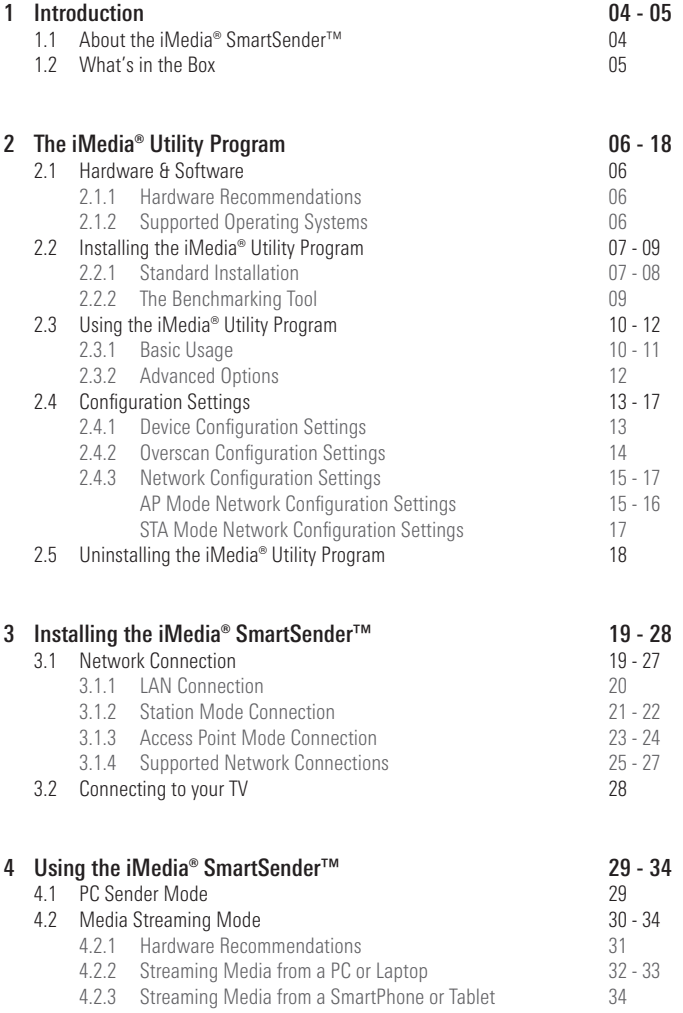

# **Contents**

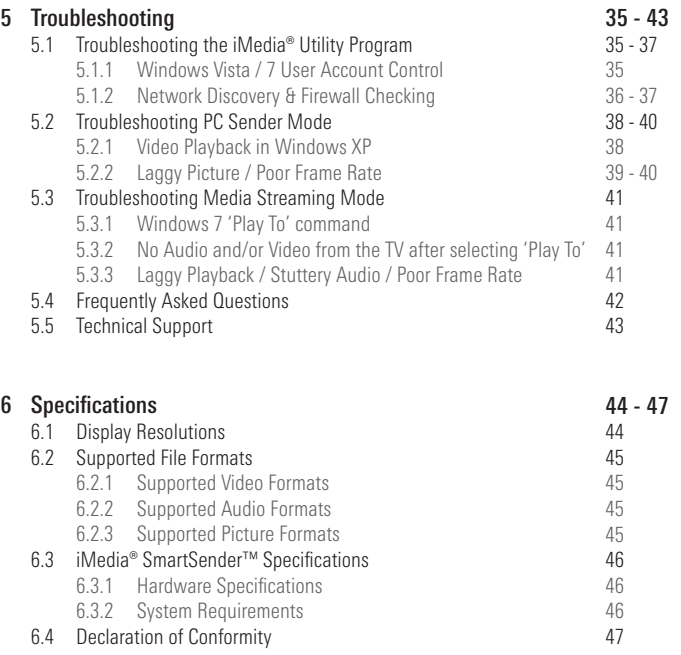

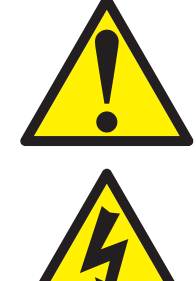

*For indoor use only. Do not expose the unit to moisture as this may lead to faulty operation and risk of electric shock.*

*Risk of electric shock, do not open. None of the contents of this DigiSender® iMedia® pack contain user-serviceable parts.*

*Avoid dripping or splashing liquids on the unit and do not place objects filled with liquid on it.*

*The rating label is located on the base of the unit.*

# **1 Introduction**

## 1.1 About the iMedia® SmartSender™

Congratulations on purchasing the new DigiSender® iMedia® SmartSender™ from AEI Security & Communications Ltd.

The DigiSender® iMedia® SmartSender™ enables all manner of digital media to be played on your existing home TV and features 2 basic modes of operation.

'PC Sender Mode' allows you to send your PC or Laptop screen to your TV, so that whatever you see on your computer screen, you can also see on your TV. This is great for web surfing, working on documents, business presentations, listening to music and much more.

'Media Streaming Mode' allows you to play music, video and photos stored on other Digital Media devices that are connected to your Network. Whether it is your flatmates PC, the kitchen laptop or a friends SmartPhone, the iMedia® SmartSender™ allows you to connect them all to your TV wirelessly.

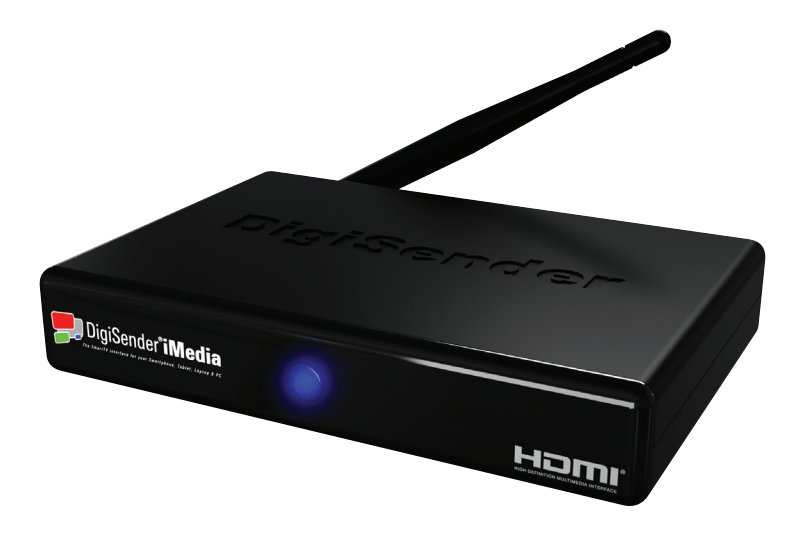

# 1.2 What's in the Box

All products are computer weight checked when packed, however, it is a good idea to check that all the kits contents are present before proceeding.

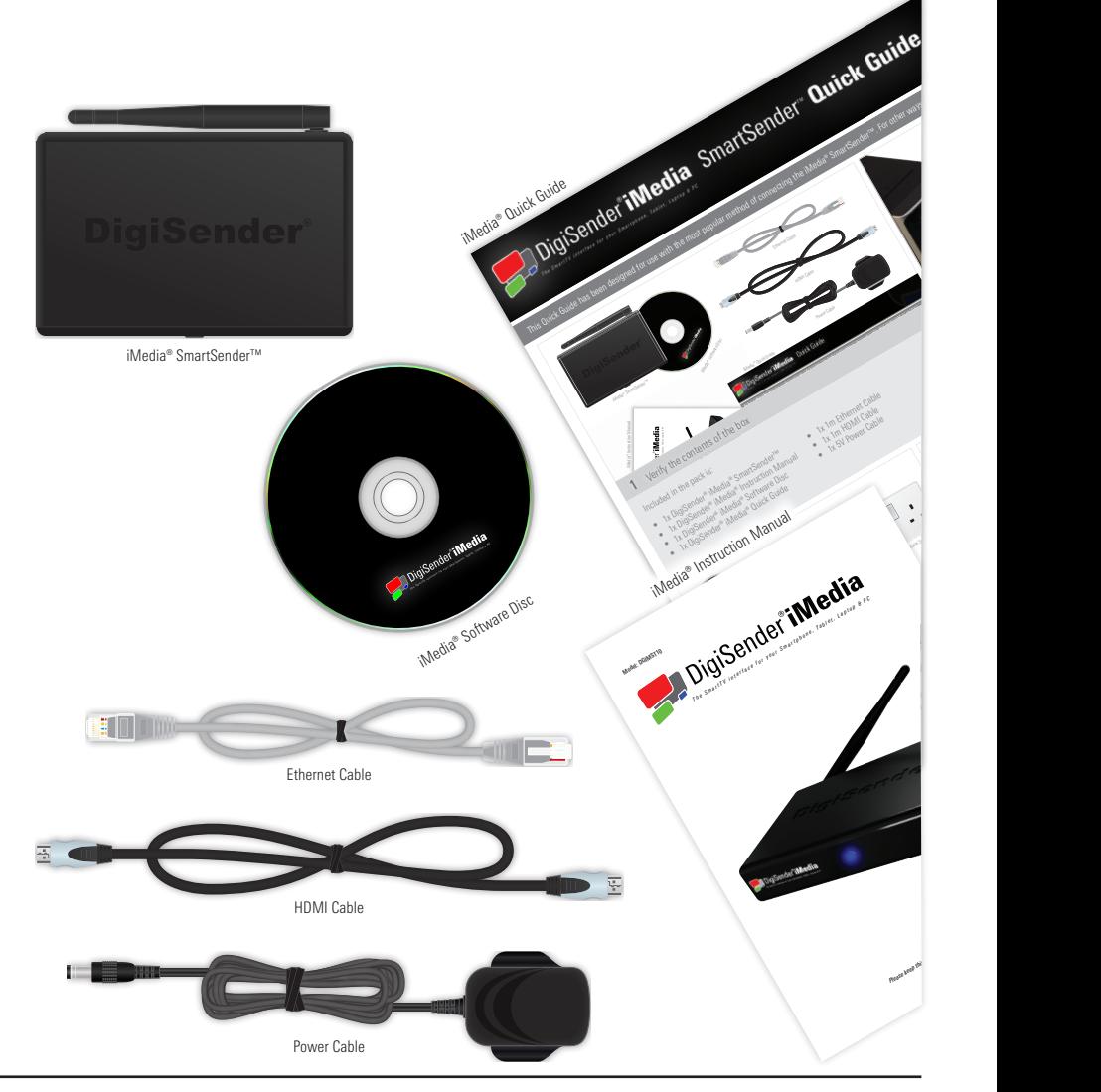

# **2 The iMedia® Utility Program**

# 2.1 Hardware & Software

For best results and smooth playback, please refer to the Hardware Recommendations below.

### 2.1.1 Hardware Recommendations

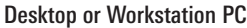

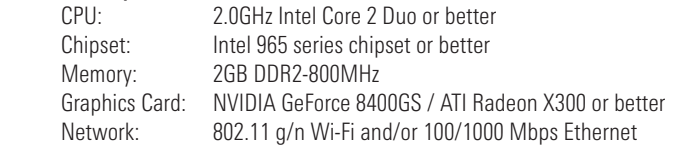

#### Notebook or Laptop PC

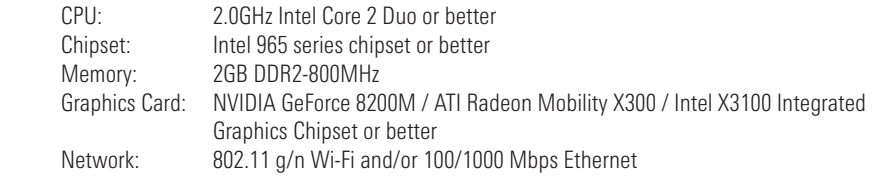

## 2.1.2 Supported Operating Systems

 Windows 7 64bit (x64) Windows 7 32bit (x86) Windows Vista (Service Pack 1 or later) 32bit (x86) Windows Vista (Service Pack 1 or later) 64bit (x64) Windows XP (Service Pack 3 or later)

# 2.2 Installing the iMedia® Utility Program

It is recommended that you close all open programs before proceeding with this installation.

#### 2.2.1 Standard Installation

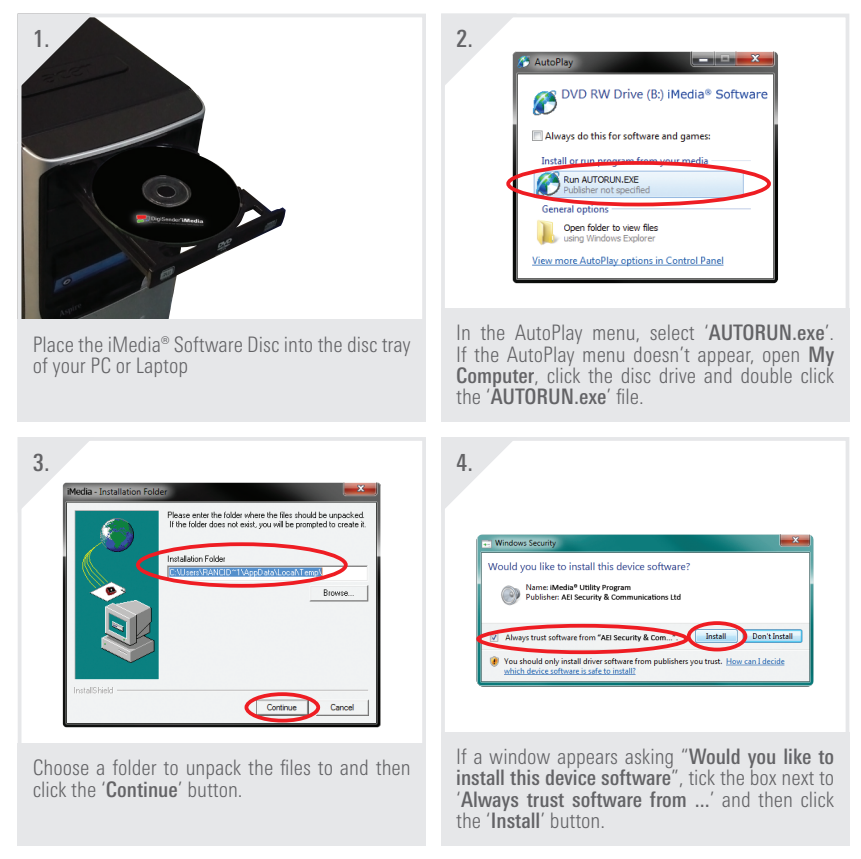

*continued on next page . . .*

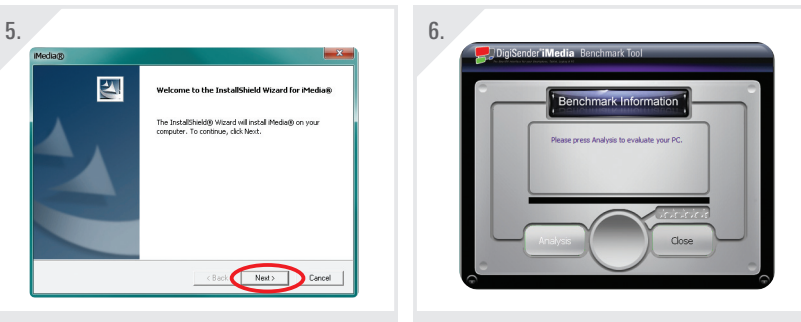

Click the 'Next' button to install the iMedia® Utility Program when prompted to do so by the Install Wizard.

After the program and drivers are installed, the Benchmark Tool will automatically start.

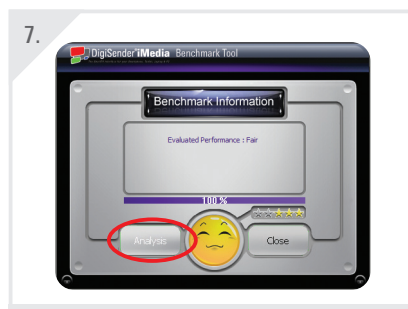

Click the 'Analysis' button to perform the Benchmark Test. After approximately 10 seconds the results will be displayed. *See Section '2.2.2 The Benchmarking Tool' on page 09 for more information.*

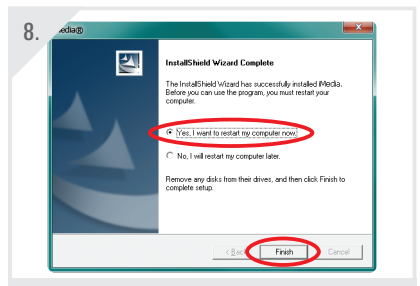

After Benchmarking is complete, click 'Close' and in the next window choose "Yes, I want to restart my computer now." and then click the 'Finish' button. Make sure to save any open documents before restarting your computer.

## 2.2.2 The Benchmarking Tool

The Benchmarking Tool evaluates your PC's capability to run the iMedia<sup>®</sup> Utility Program and send your PC screen to your TV smoothly.

 It is launched automatically during installation, but can be launched at any point by clicking the iMedia® Benchmarking Tool shortcut in the Start menu.

 The chart below outlines the various levels of performance.

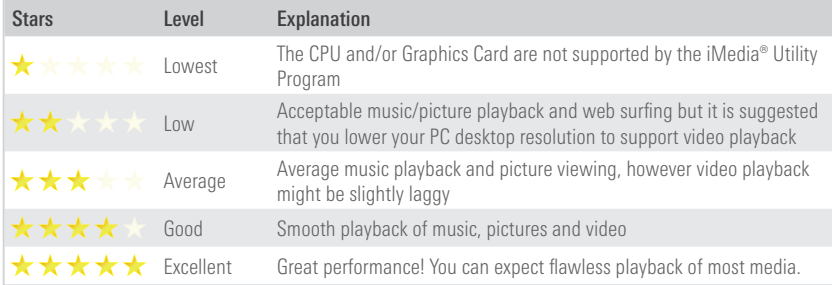

*Note: The level of performance can be affected by changing your PC desktop resolution or the theme settings in Windows 7 and Windows Vista. See Section '5.2.2 Laggy Picture / Poor Frame Rate' on page 39 for more information.*

# 2.3 Using the iMedia® Utility Program

### 2.3.1 Basic Usage

 The following section will explain the basics of using the iMedia® Utility Program.

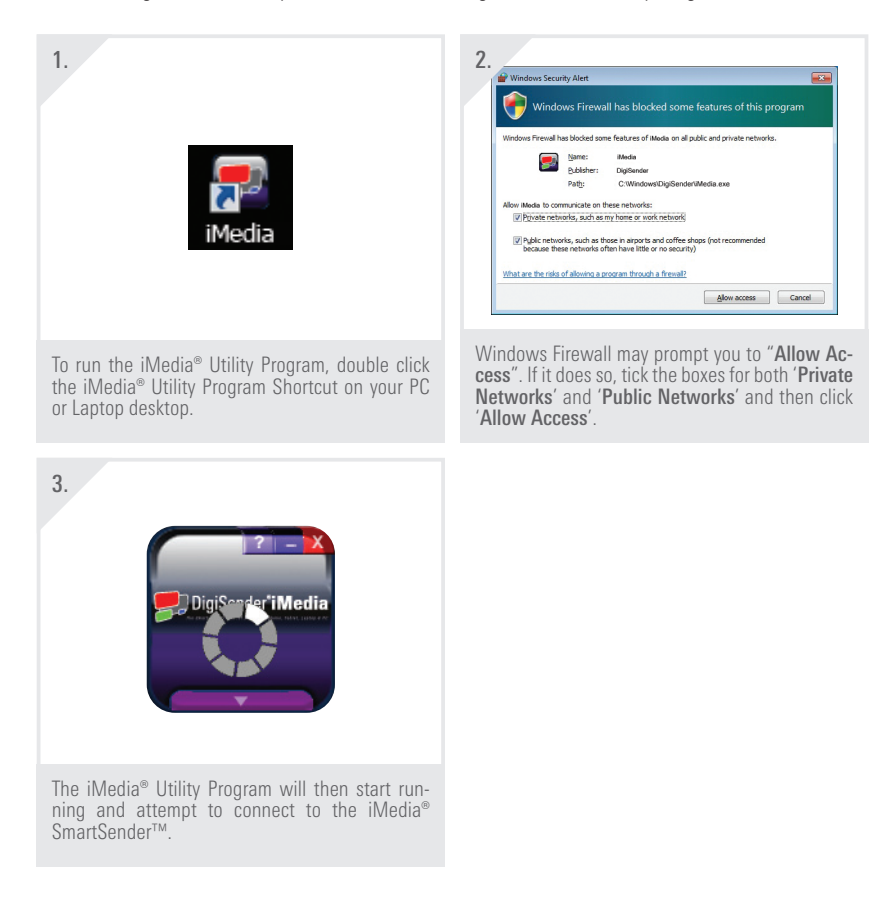

*Important Note: It can take up to several minutes for the iMedia® Utility Program and iMedia® SmartSender™ to sync. If after a few minutes they have still not synced, try disabling your Firewall. See Section '5.1.2 Network Discovery & Firewall Checking' on page 36 for more information.*

*continued on next page . . .*

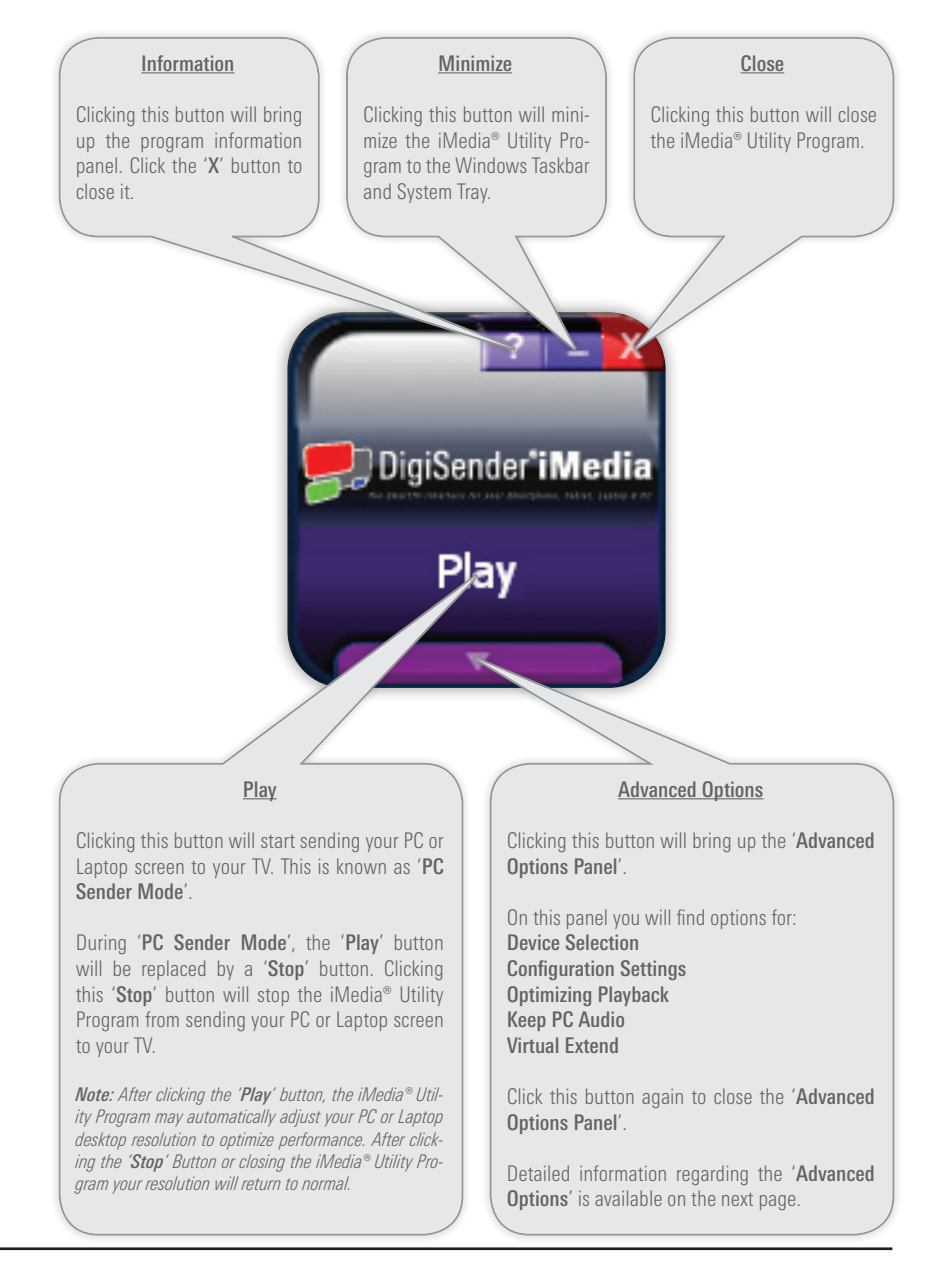

## 2.3.2 Advanced Options

 The iMedia® Utility Programs Advanced Options can be accessed by pressing the arrow button at the bottom of the program. Press 'Apply' to save any changes to these Advanced Options.

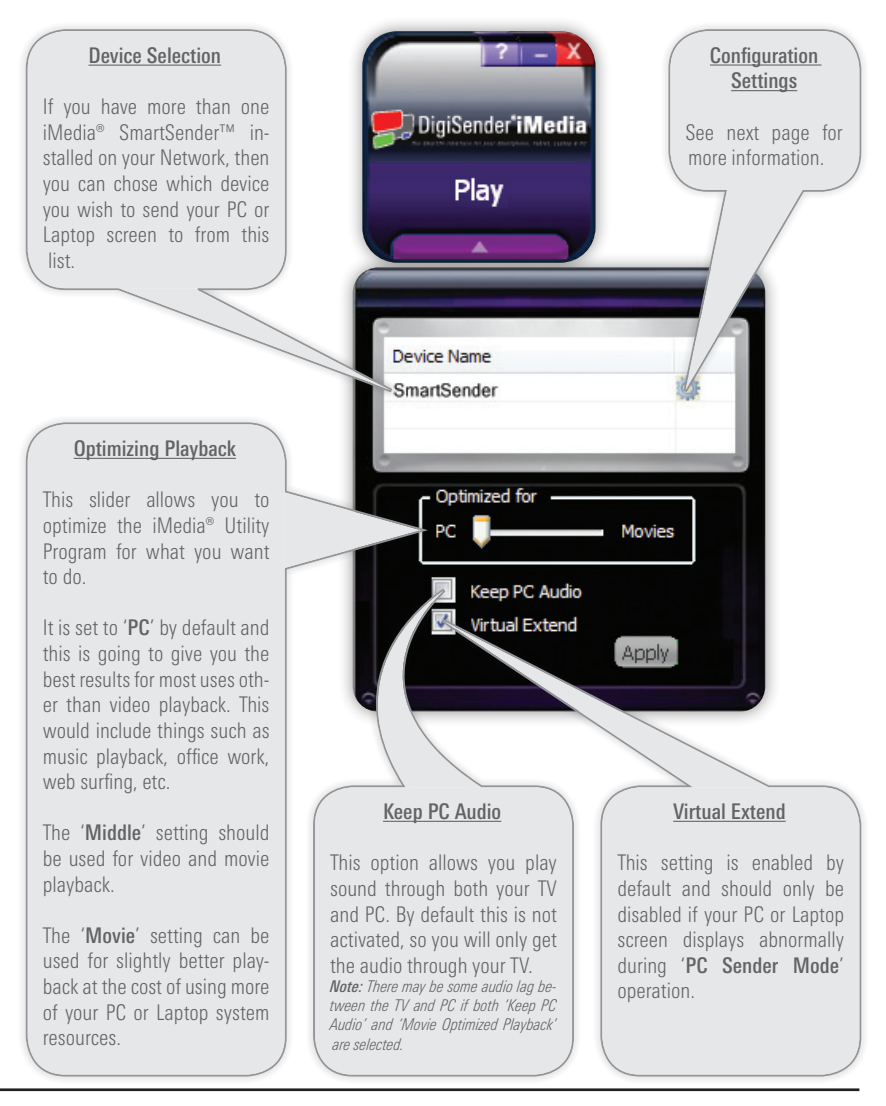

# 2.4 Configuration Settings

 Double click the Cog Icon next to the Device Name in the Advanced Options panel. Your Web Browser will launch and open the Configuration Settings in a new tab.

## 2.4.1 Device Configuration Settings

 Click the 'Device' Tab on the left of the Configuration Settings page.

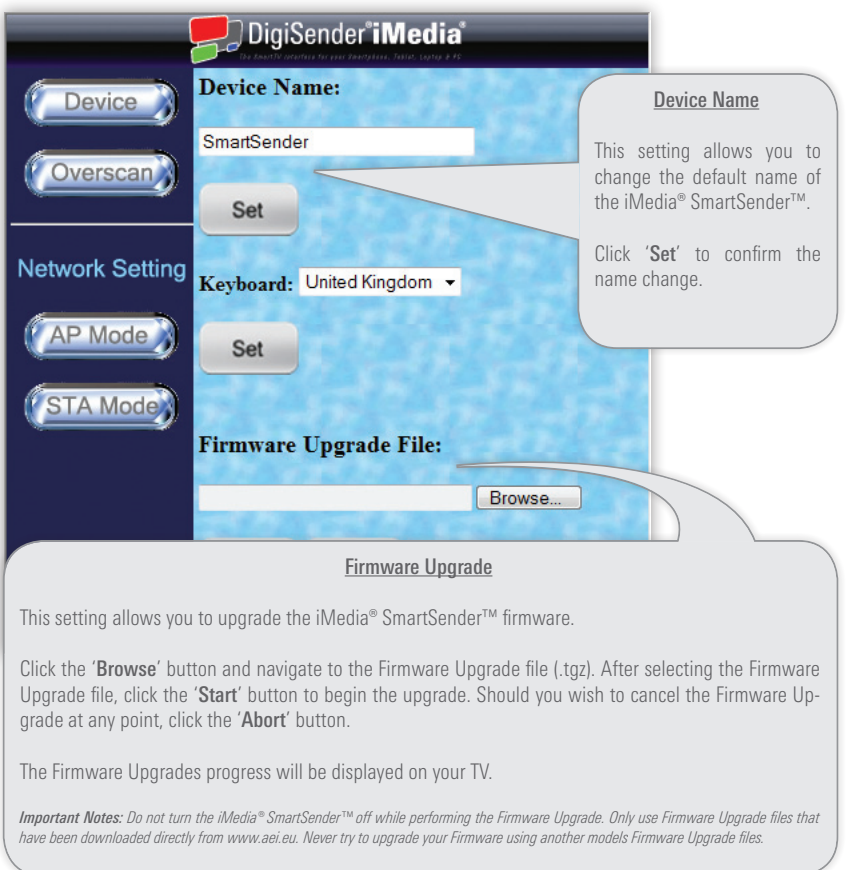

## 2.4.2 Overscan Configuration Settings

Click the 'Overscan' Tab at the top of the Configuration Settings page.

When sending your PC or Laptop screen to your TV, if you notice that it is slightly misaligned, then this can be corrected using these settings.

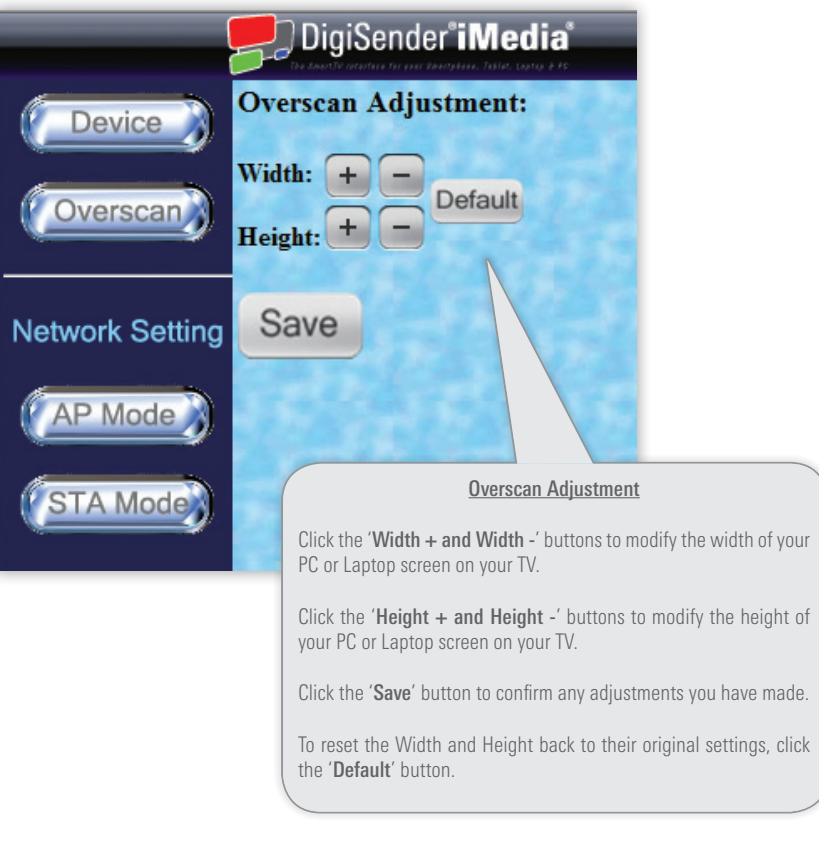

# 2.4.3 Network Configuration Settings

 The last two Configuration Settings Tabs relate to how you connect the iMedia® SmartSender™ to your Network. *See Section '3.1 Network Connection' on page 19 for more information.*

## AP Mode Network Configuration Settings

 Click the 'AP Mode' Tab at the top of the Configuration Settings page.

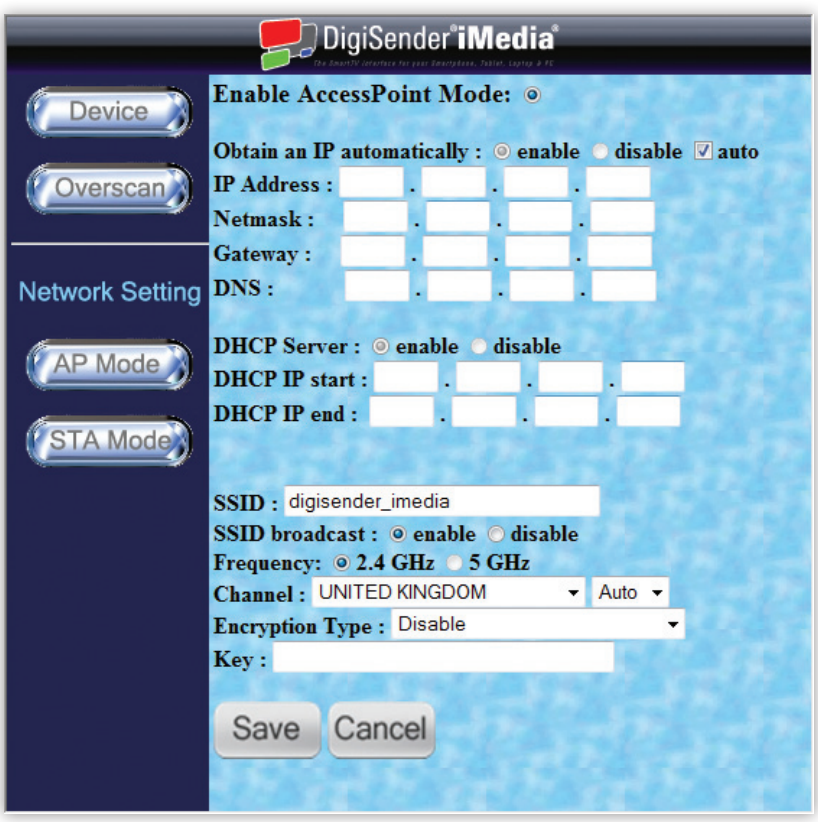

*continued on next page . . .*

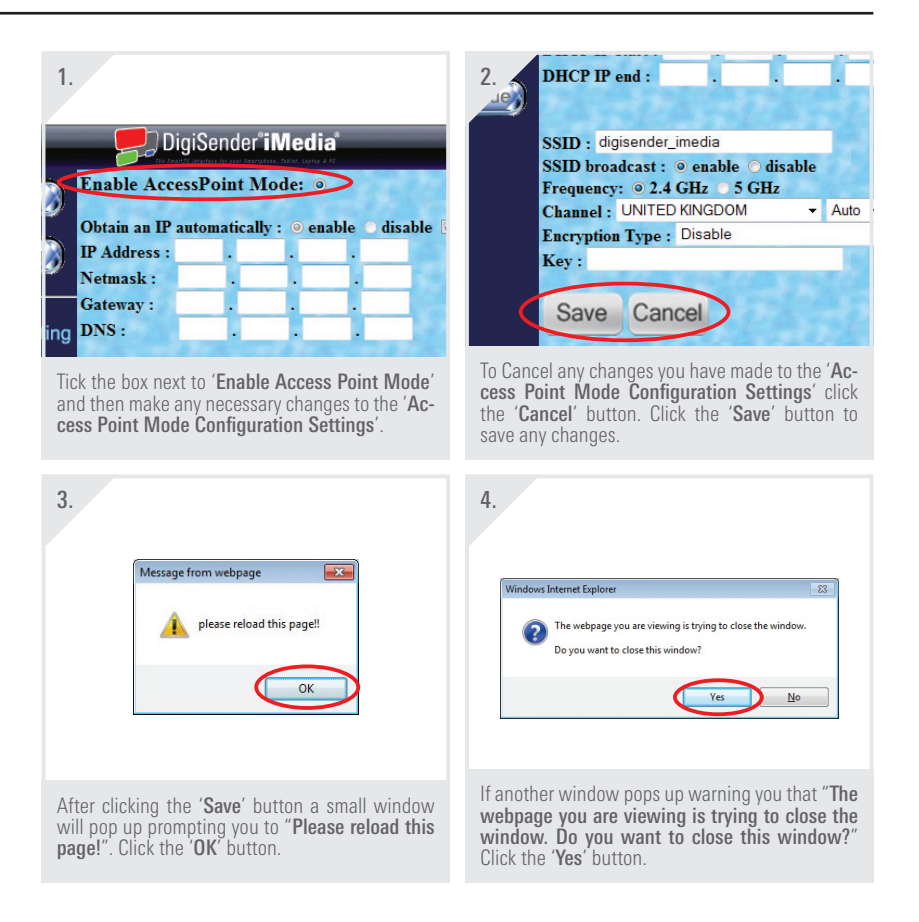

 The iMedia® SmartSender™ will then apply the new Access Point Mode Configuration Settings and reboot itself automatically.

*Important Note: If you are unfamiliar with these settings then it is advised that you leave them set to default. Incorrect changes to these settings could cause the iMedia® SmartSender™ to lose Network Connection. Should this occur, you will need to connect the iMedia® SmartSender™ to your Network via an Ethernet Cable (see Section '3.1.1 LAN Connection' on page 20 for more information) in order to reset the AP Mode Network Configuration Settings back to defaults via this page.*

## STA Mode Network Configuration Settings

 Click the 'STA Mode' Tab at the top of the Configuration Settings page.

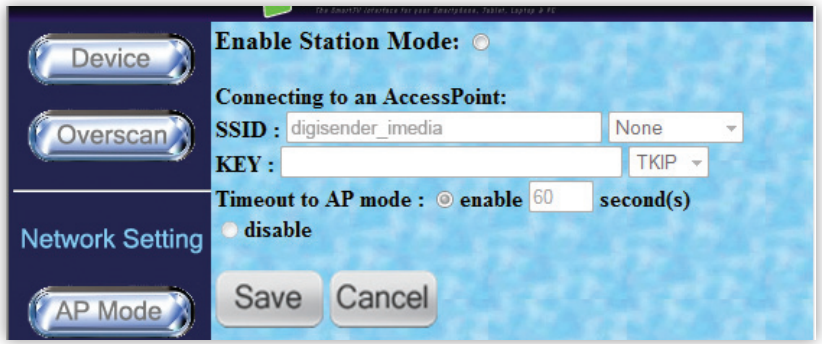

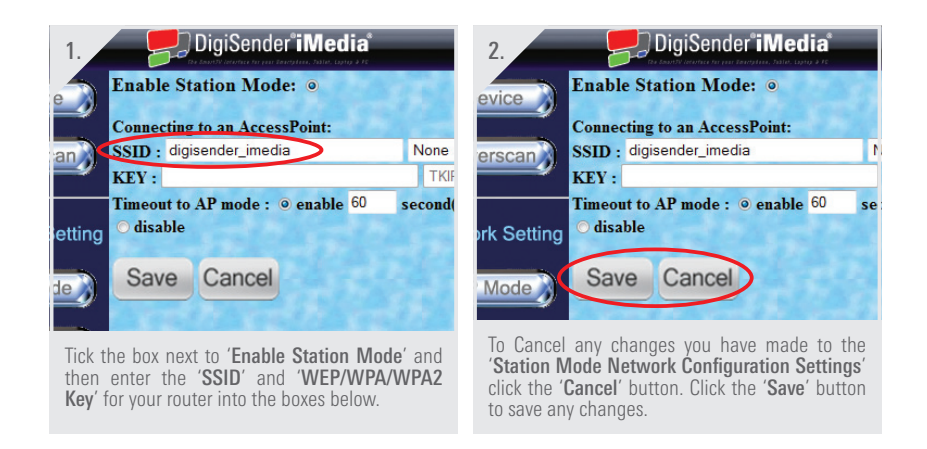

*Important Note: Please consult your router documentation to find your routers SSID and WEP/WPA/WPA2 Key. Alternatively, search online for 'How to find your routers SSID and WEP Key'.*

# 2.5 Uninstalling the iMedia® Utility Program

 Should you wish to uninstall the iMedia® Utility Program from your PC or Laptop, then this can easily be achieved by following the steps below.

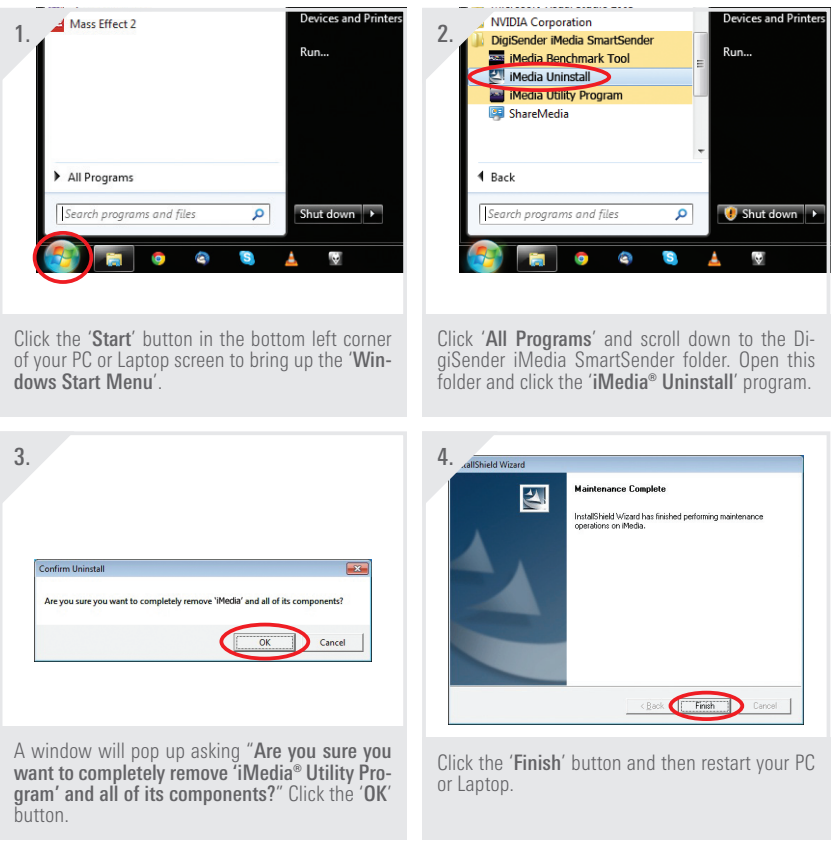

# **3 Installing the iMedia® SmartSender™**

# 3.1 Network Connection

The first step in installing your iMedia® SmartSender™ is choosing how you want to connect it to your Network.

There are three main methods of connecting the device to your Network and they are detailed in the following sections:

- 3.1.1 LAN Connection
- 3.1.2 Station Mode Connection
- 3.1.3 Access Point Mode Connection

The following pages will detail how to connect the iMedia® SmartSender™ to your Network using each of these methods.

### 3.1.1 LAN Connection

 This method of connection simply involves connecting the iMedia® SmartSender™ to your router with an Ethernet Cable and is the first step in configuring other wireless connections.

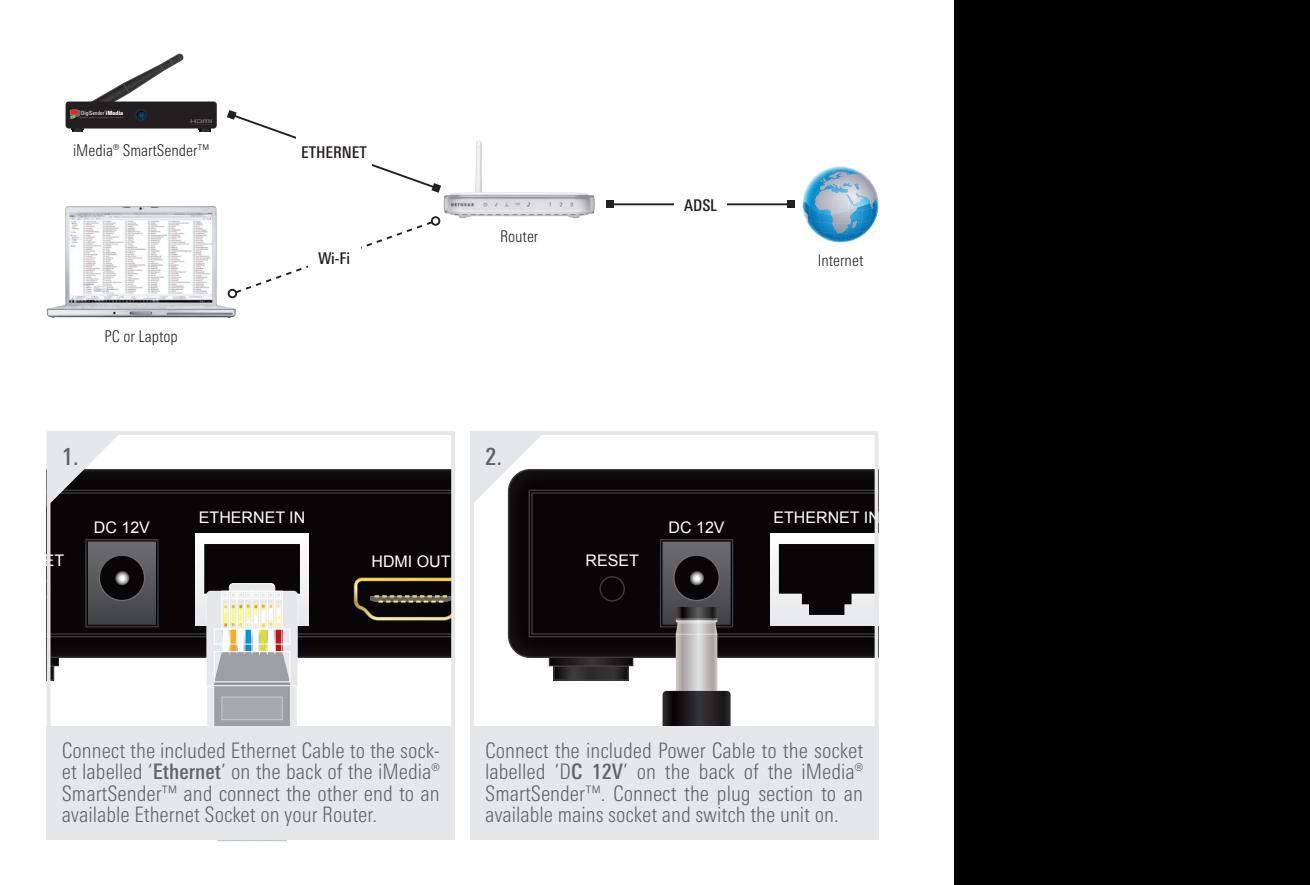

## 3.1.2 Station Mode Connection

 This is the most popular method of connecting the iMedia® SmartSender™ to your Network as it uses a completely wireless connection method that leaves your internet access intact, unlike the method described in the next section '3.1.3 Access Point Mode Connection'.

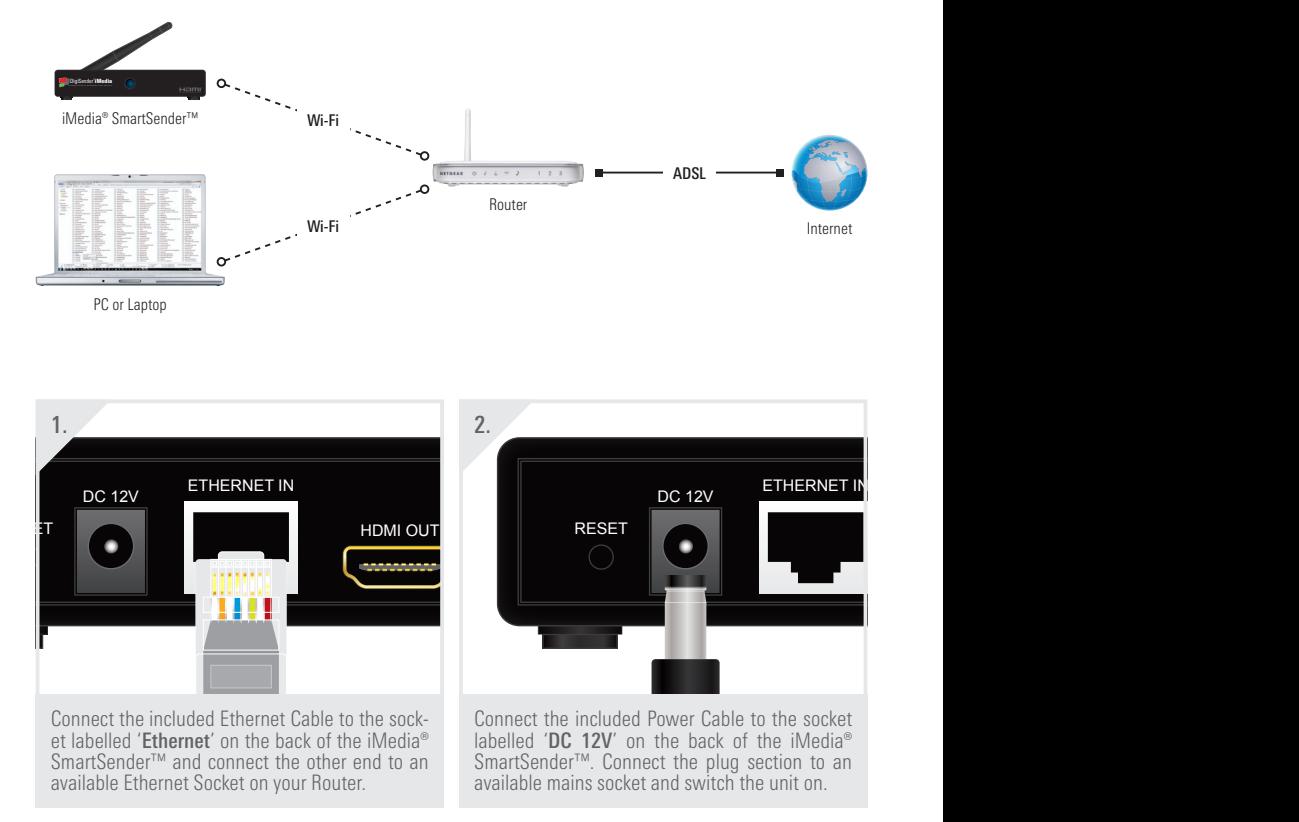

*continued on next page . . .*

*Important Note: The iMedia® SmartSender™ must first be connected to your router with the included Ethernet Cable so that certain network configurations can be made. Afterwards, the Ethernet Cable can be disconnected and removed.*

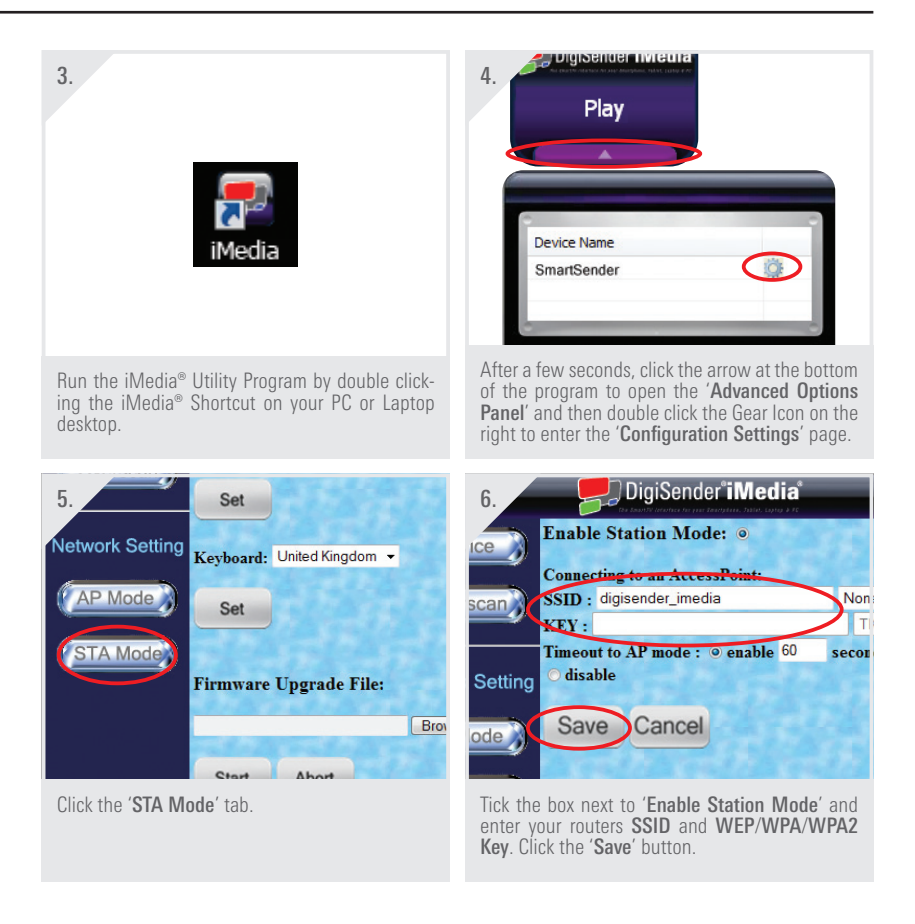

*Important Note: Please consult your router documentation to find your routers SSID and WEP/WPA/WPA2 Key. Alternatively, search online for 'How to find your routers SSID and WEP Key'.*

## 3.1.3 Access Point Mode Connection

 This is a direct Wi-Fi connection between the iMedia® SmartSender™ and your PC or Laptop. Because it uses your computers Wi-Fi connection directly, you will not be able to connect to your wireless router and so you will not be able to connect to the internet. Its uses are therefore limited to situations where an internet connection is not needed, for example, office presentations. This also limits the use of the iMedia® SmartSender™ to 'PC Sender Mode' only.

*Note: If your PC or Laptop is connected to your router with an Ethernet Cable or it has two Wi-Fi cards/dongles installed, then you will still be able to access the internet on your computer.*

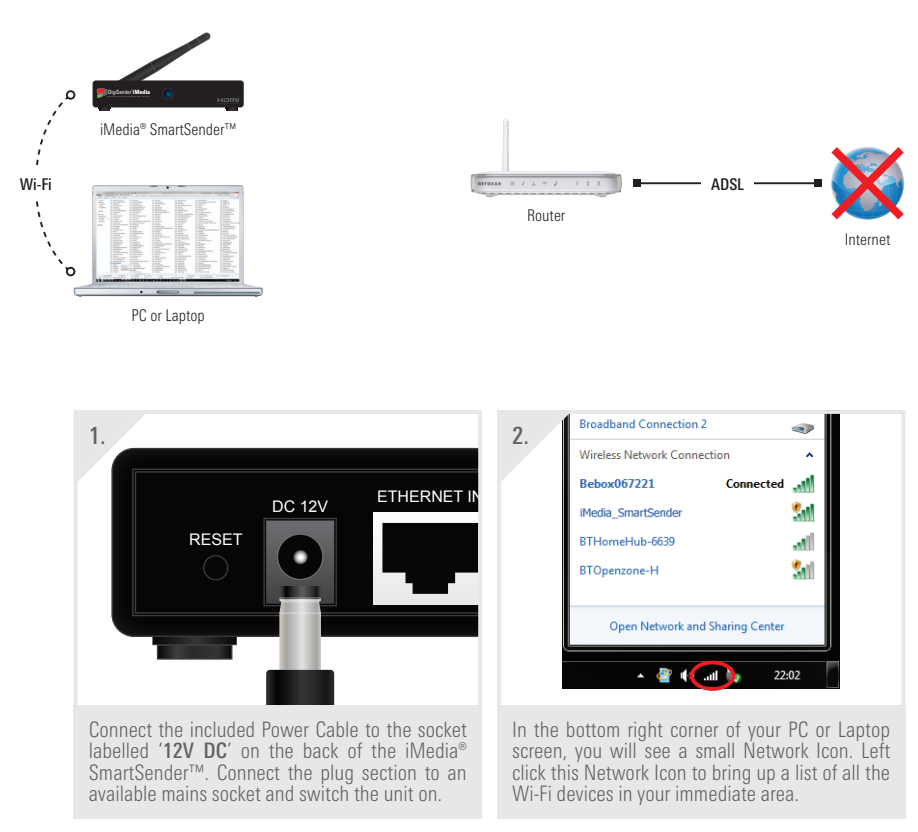

*continued on next page . . .*

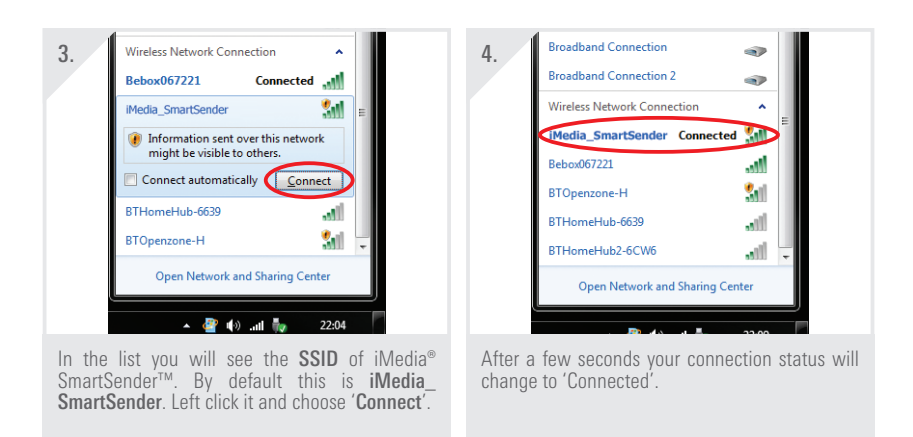

*Note: You may be required to enter a WEP/WPA/WPA2 Key depending on the current iMedia® Utility Program Settings, but by default, this is left blank.*

*Important Note: If you cannot see the iMedia® SmartSender™ in the list of available Wi-Fi devices then it may be that it is set to 'Station Mode' in the iMedia® Utility Program Configuration Settings. Connect the iMedia® SmartSender™ to your router with the included Ethernet Cable. Go to the 'AP Mode Network Configuration Settings' Tab (see Section '2.4.3 Network Configuration Settings' on page 15 for more information) and check the box next to 'Enable Access Point Mode'.*

# 3.1.4 Supported Network Connections

Listed below are all supported Network Connection types and variations.

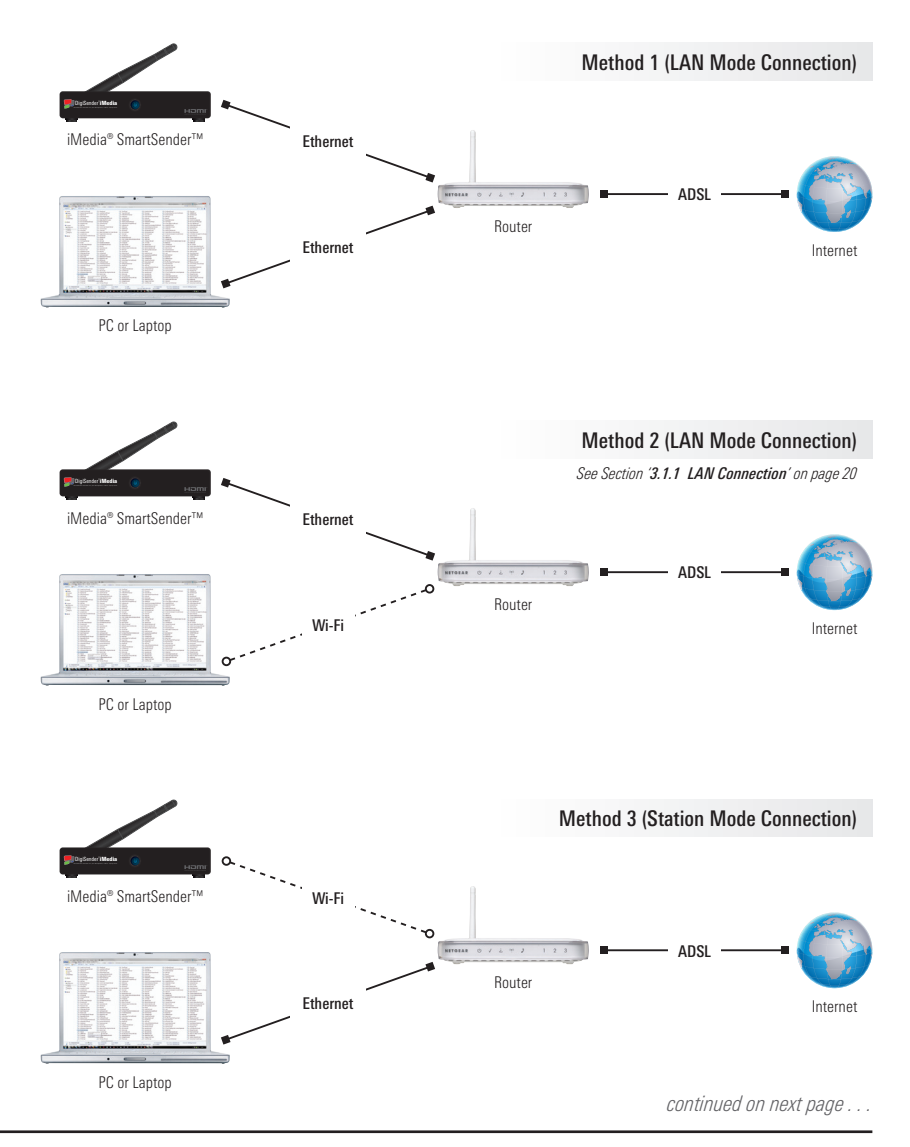

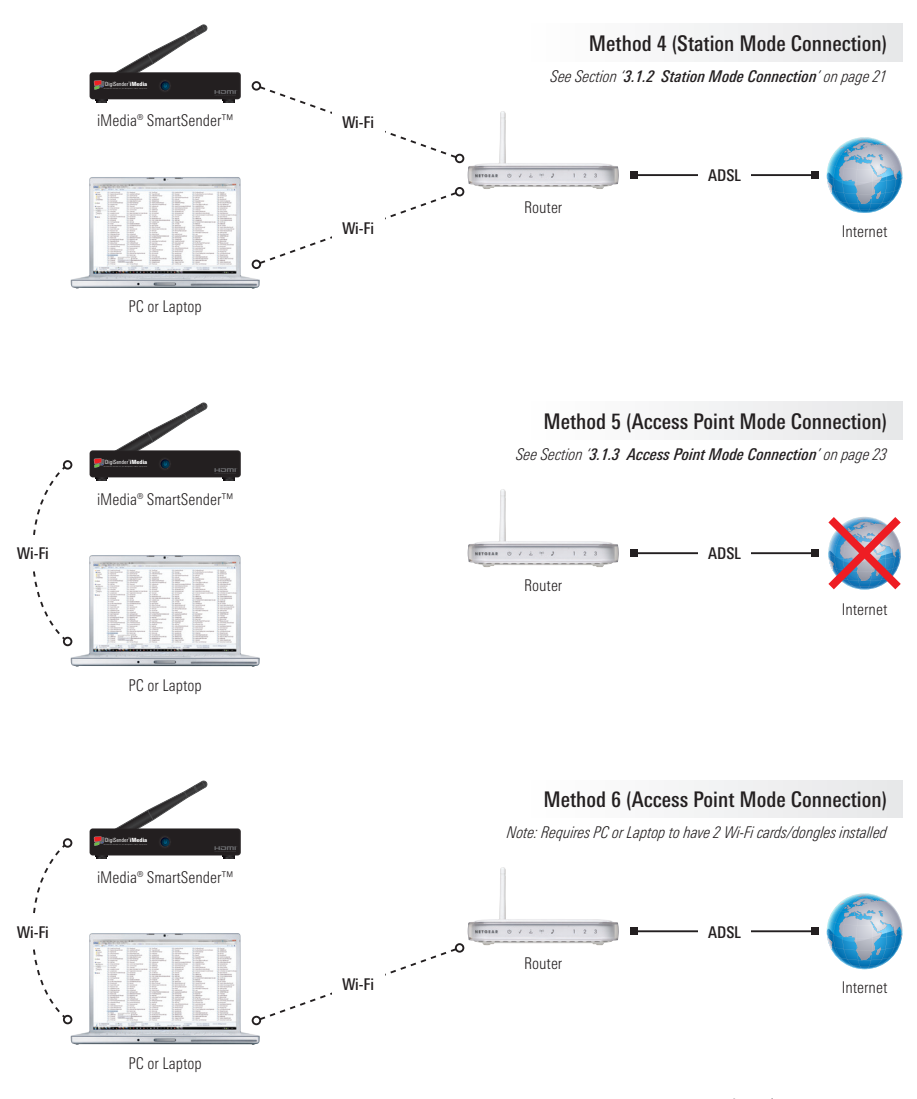

*continued on next page . . .*

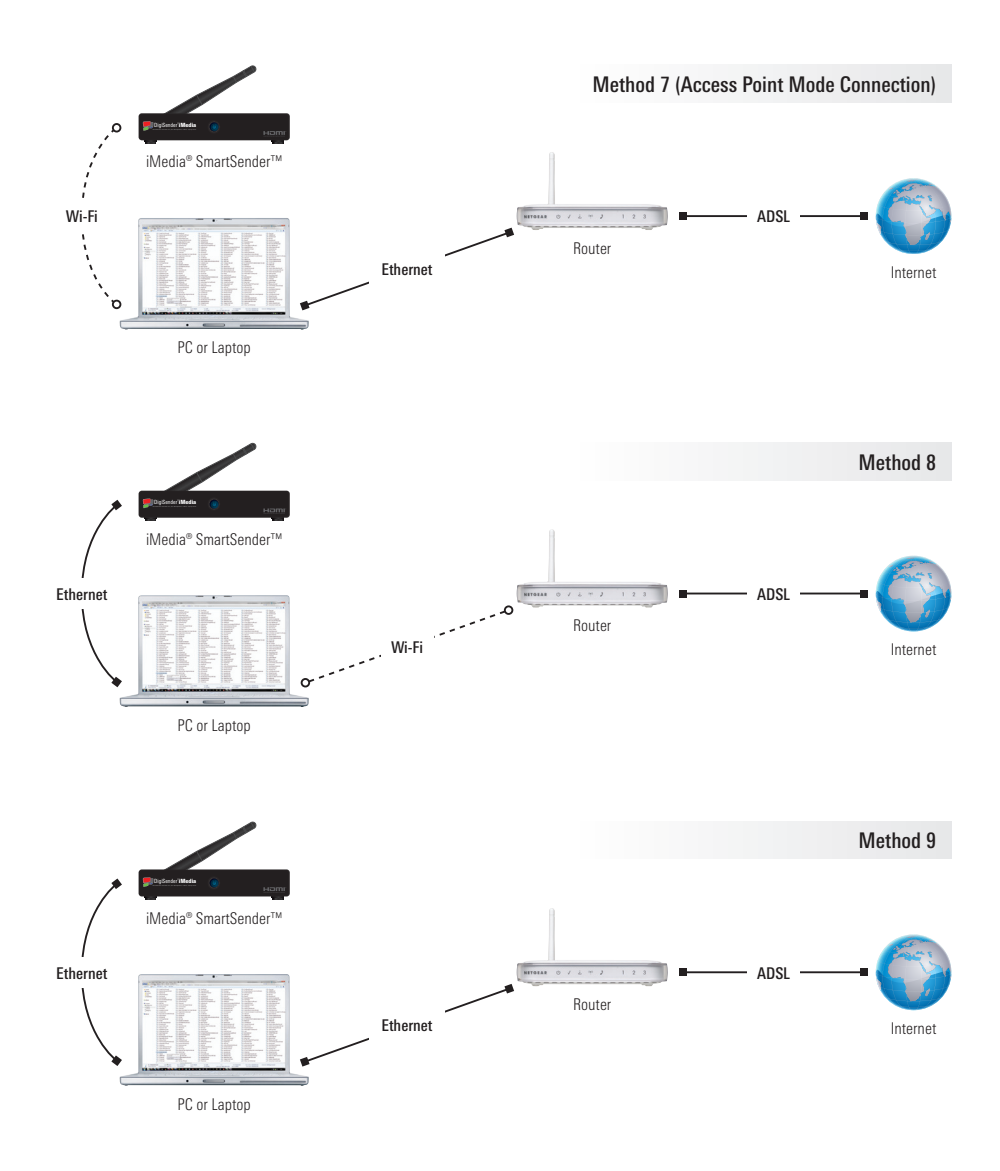

## 3.2 Connecting to your TV

Once you have connected the iMedia® SmartSender™ to your Network it is now time to connect it to your TV.

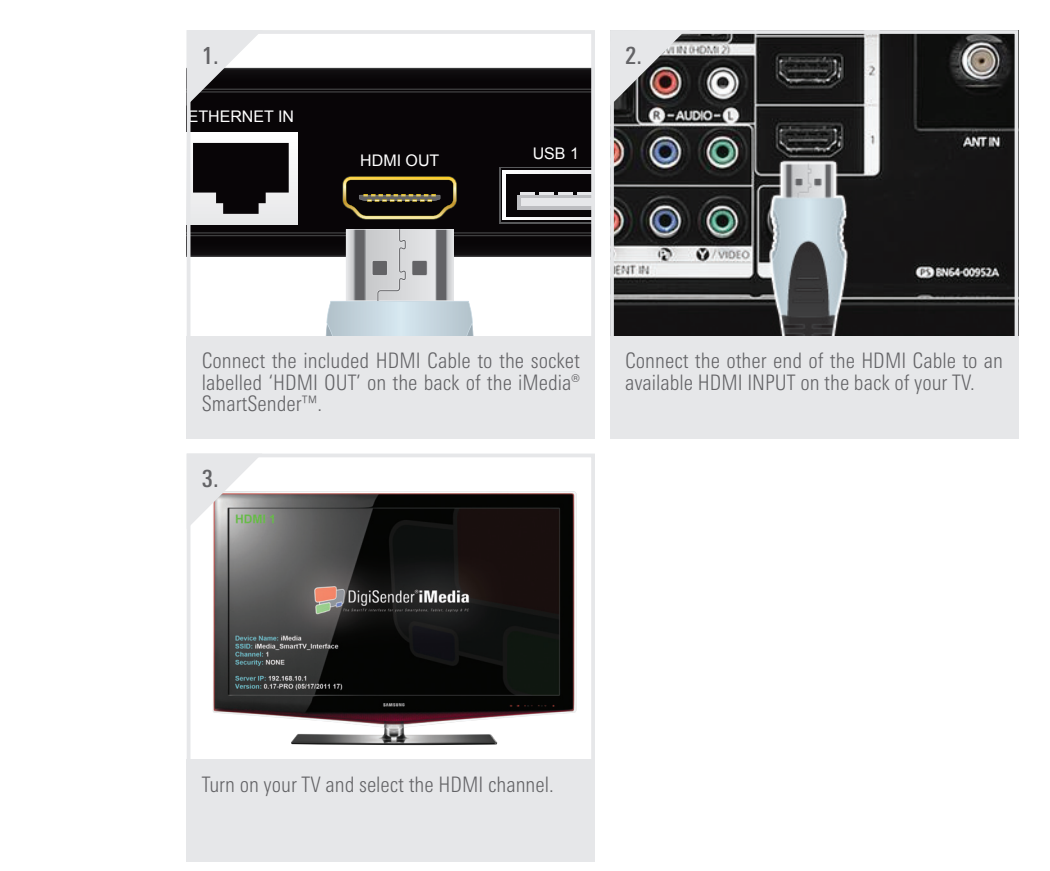

# **4 Using the iMedia® SmartSender™**

# 4.1 PC Sender Mode

'PC Sender Mode' allows you to send your PC or Laptop screen to your TV. Whatever you see on your computer screen you will also see on your TV.

The diagram below shows a typical 'PC Sender Mode' setup.

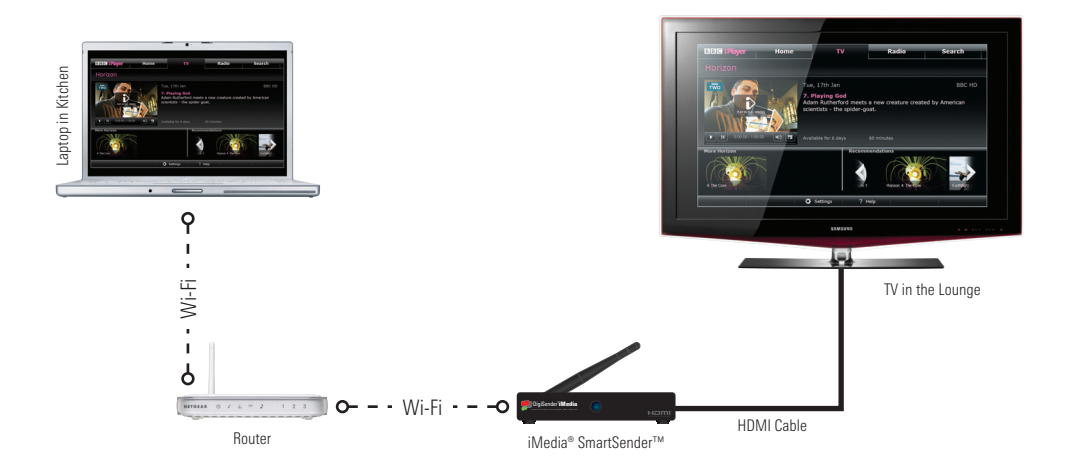

To use the iMedia® SmartSender<sup>™</sup> in 'PC Sender Mode', simply launch the iMedia® Utility Program and press the 'Play' button. *See Section '2.3.1 Basic Usage' on page 10 for more information*.

## 4.2 Media Streaming Mode

The iMedia® SmartSender™ also features a 'Media Streaming Mode'. In this mode, the iMedia® SmartSender™ acts as a 'Digital Media Renderer' (DMR) and will allow you to play any media, stored on 'Digital Media Server' (DMS) devices that are connected to your Network, through your TV.

To put it simply, the iMedia® SmartSender™ will allow you to:

Play videos downloaded to your Laptop through your TV. Play music stored on your SmartPhone through your TV. View photos stored on your Tablet through your TV.

The diagram below shows a typical 'Media Streaming Mode' setup.

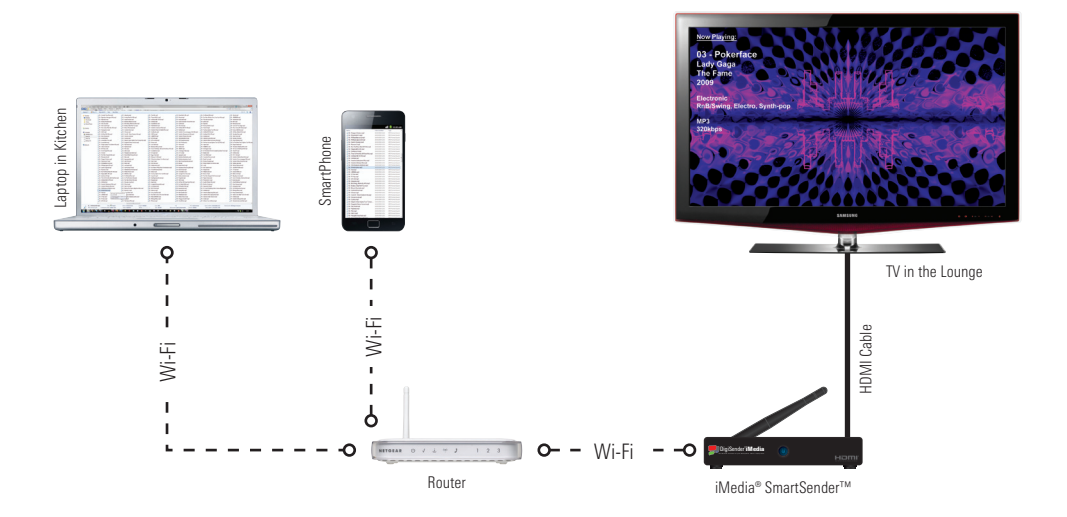

# 4.2.1 Hardware Recommendations

For best results it is recommended that the device you are streaming media from has the following minimum specifications:

# PC or Laptop

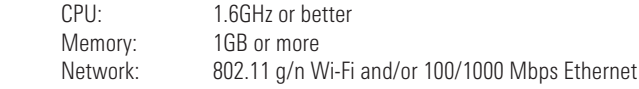

# **SmartPhone**

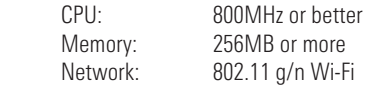

## Tablet

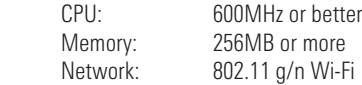

## 4.2.2 Streaming Media from a PC or Laptop

If you are running Windows 7 on your PC or Laptop, you must first turn on 'Media Streaming' before you can stream any media to your TV via the iMedia® SmartSender™.

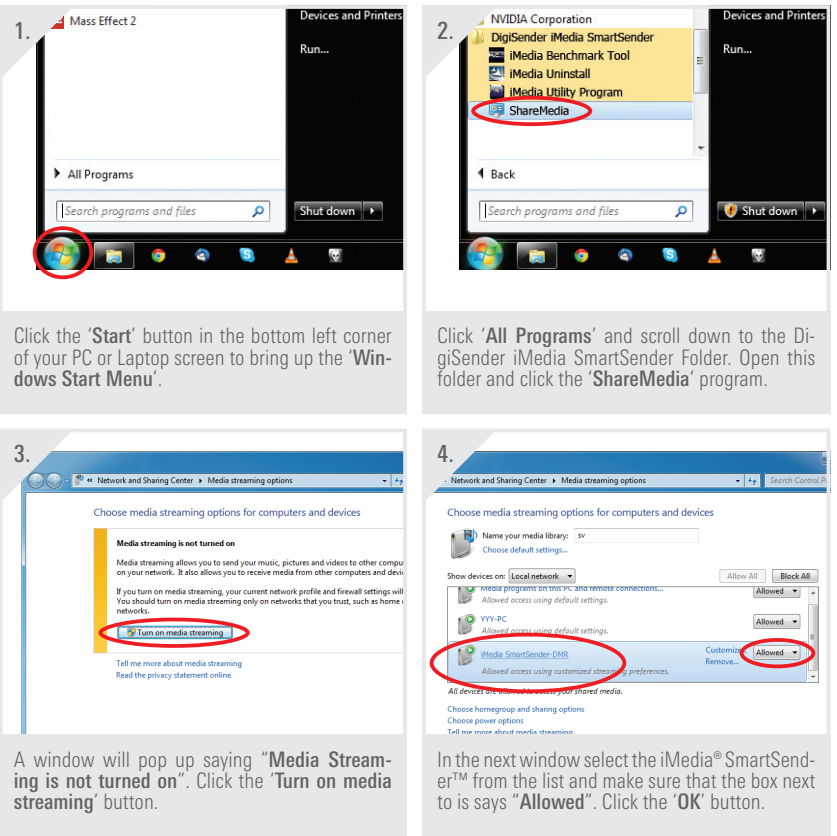

*continued on next page . . .*

Now that 'Media Streaming' has been turned on, follow the steps below to start streaming media from your PC or Laptop to your TV.

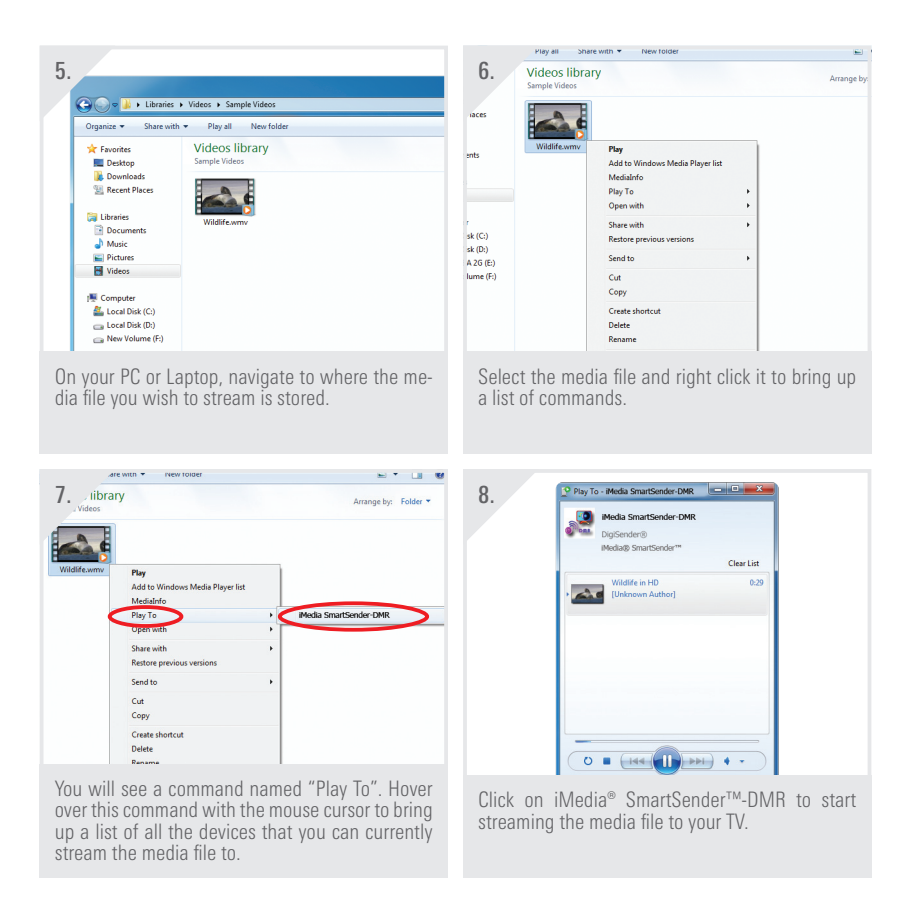

 Your media file will then start playing through your TV.

## 4.2.3 Streaming Media from a SmartPhone or Tablet

 In the example below we are streaming media from a Samsung Galaxy SII SmartPhone using a pre-installed 'Digital Media Server' app called 'AllShare'. Streaming media on other Smart-Phones and 'Digital Media Server' apps may differ, so please consult your phone and/or app documentation.

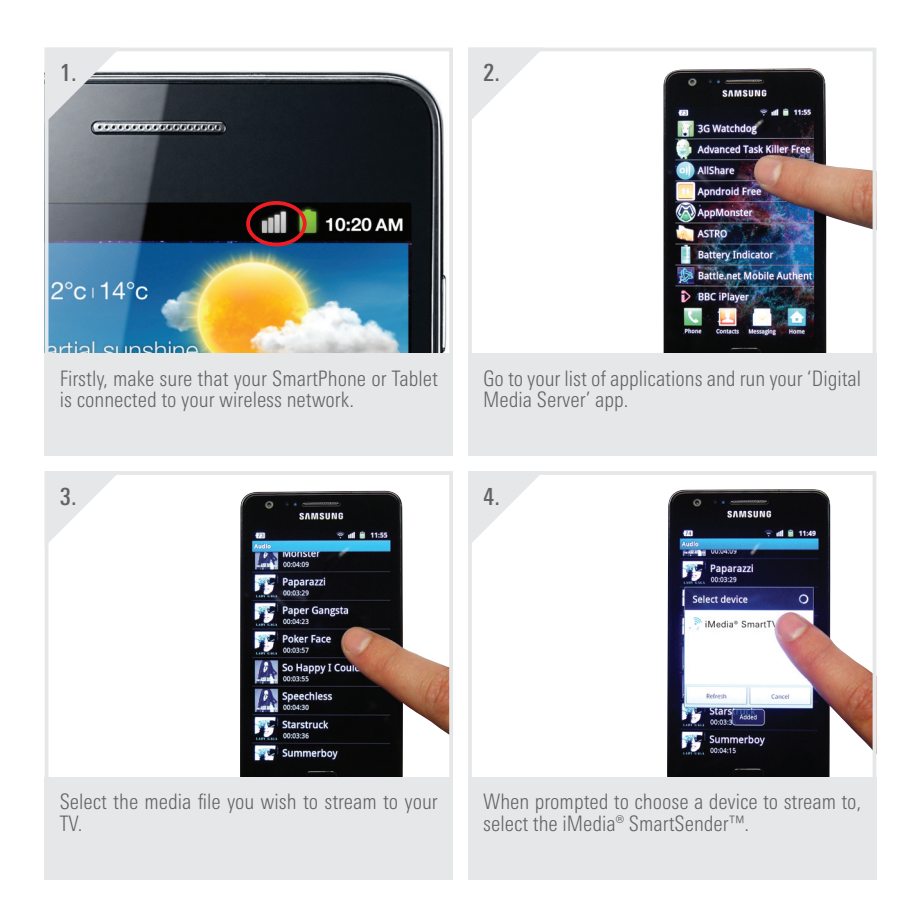

 Your media file will then start playing through your TV.

# **5 Troubleshooting**

# 5.1 Troubleshooting the iMedia® Utility Program

## 5.1.1 Windows Vista /7 User Account Control

When running the iMedia<sup>®</sup> Utility Program it is possible that it might not sync with the iMedia<sup>®</sup> SmartSender™ correctly, even if the iMedia® SmartSender™ has been correctly connected to the Network. This could be caused by 'User Account Control' issues associated with Windows Vista and Windows 7.

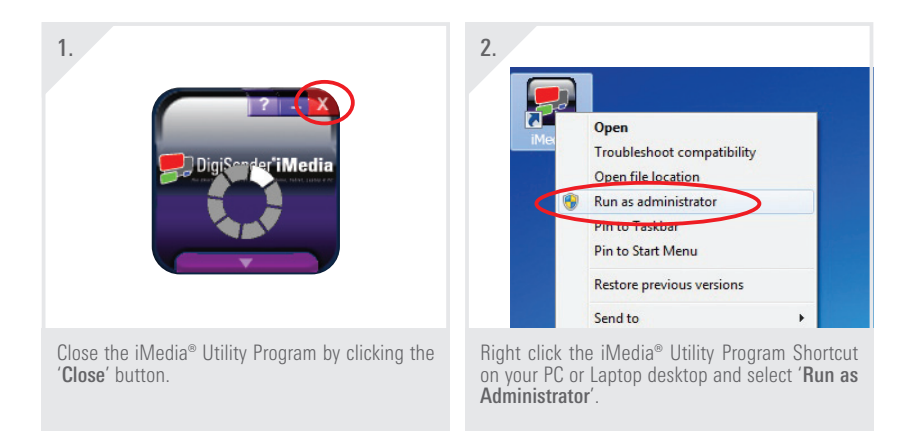

 The iMedia® Utility Program will then start and should sync with the iMedia® SmartSender™ correctly.

## 5.1.2 Network Discovery & Firewall Checking

 If the iMedia® Utility Program still won't sync with the iMedia® SmartSender™ then this could be caused by two things.

The first thing to check is that 'Network Discovery' is turned on.

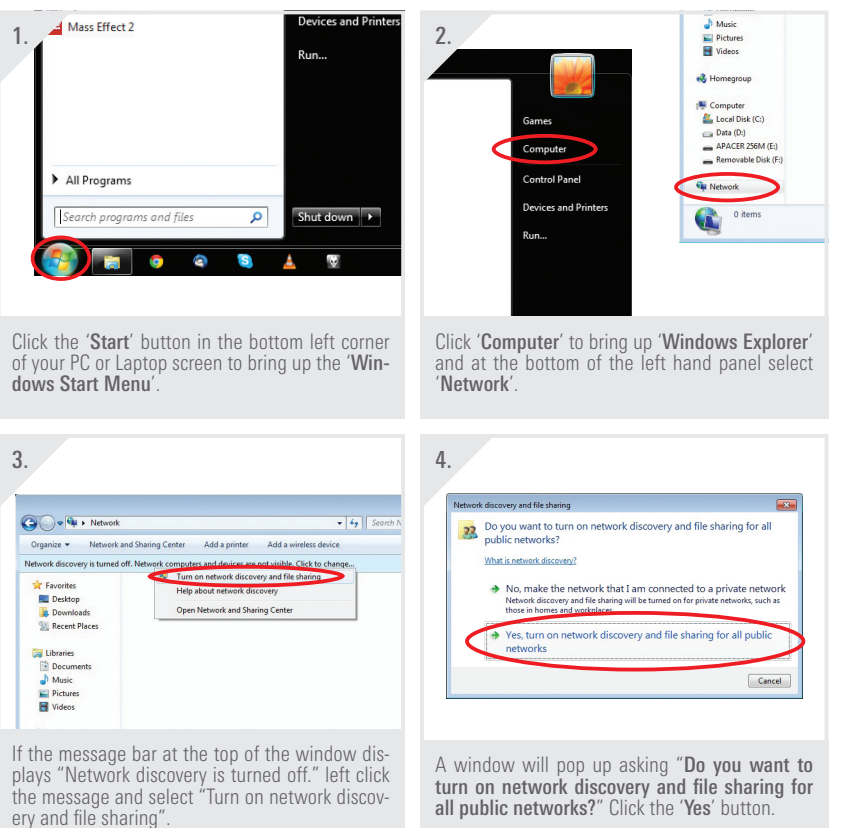

*continued on next page . . .*

The second thing to check is that 'Windows Firewall' is not blocking the iMedia<sup>®</sup> Utility Program.

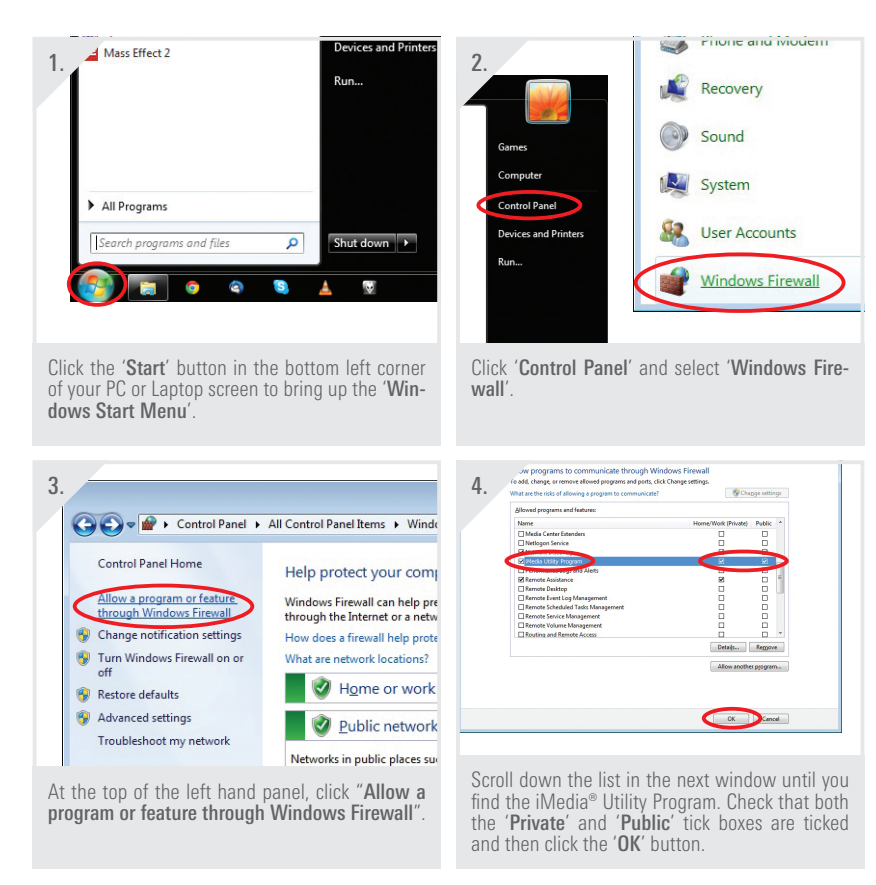

# 5.2 Troubleshooting PC Sender Mode

### 5.2.1 Video Playback in Windows XP

 When using the iMedia® SmartSender™ in 'PC Sender Mode' on a Windows XP computer, you may come across an issue where you can hear the correct sound coming out of your TV, but the video does not display.

 If this is the case, follow the steps below.

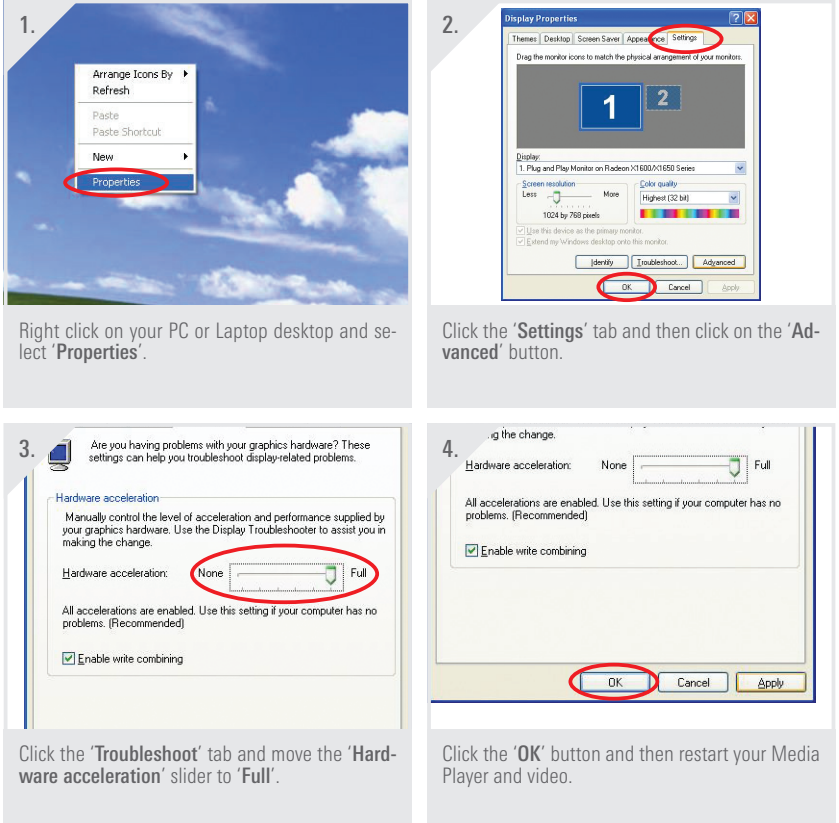

## 5.2.2 Laggy Picture / Poor Frame Rate

 A laggy picture or poor frame rate could be caused by several things.

 The first thing you can do to try and improve the frame rate is to change the Windows Desktop Theme in Windows Vista and Windows 7.

 If your PC or Laptop is at the lower end of the recommended hardware specifications then you may notice an improvement in frame rate and a reduction in picture lagginess by using the 'Windows Classic' theme.

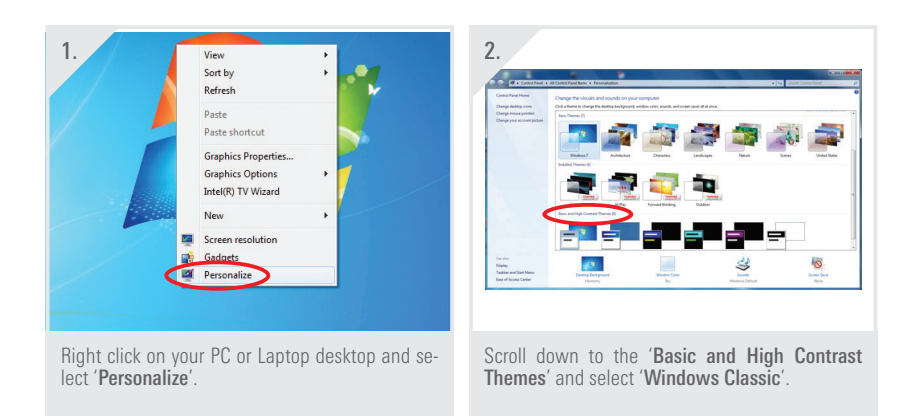

 The next thing you can do to try and improve the frame rate is to change the resolution your computer is running at.

 Again, if your PC or Laptop is at the lower end of the recommended hardware specifications then you may notice a significant improvement in frame rate and a reduction in picture lagginess by decreasing your desktop resolution.

*continued on next page . . .*

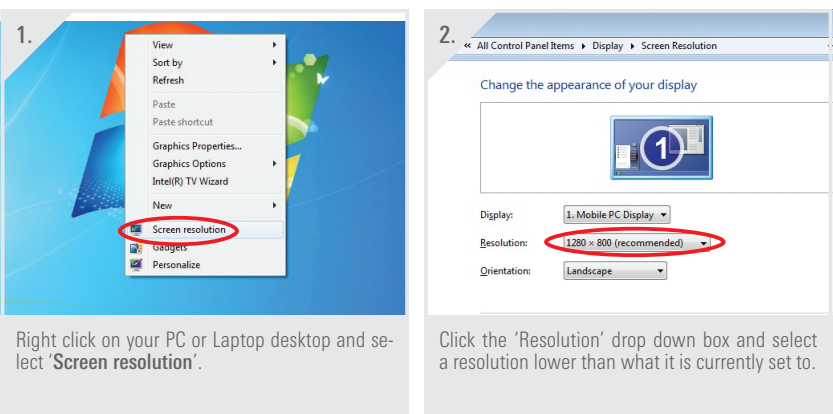

 Other things you can try to improve the frame rate include:

## Close any Unnecessary Programs

 Shutting down any unnecessary programs and background processes can reduce the amount of CPU strain on your computer and improve performance.

#### Change the Network Connection to LAN

Connecting the iMedia® SmartSender™ to your Network via an Ethernet cable will tell you if there is a performance bottleneck over Wi-Fi. This would normally be caused by having a Wi-Fi 'Link Speed' lower than 36 Mbps.

# 5.3 Troubleshooting Media Streaming Mode

## 5.3.1 Windows 7 'Play To' Command

 If when trying to stream a media file from your Windows 7 computer to your TV using the iMedia® SmartSender™, no option to 'Play To' is available, then this may be due to several reasons.

- The file format may is not supported by the iMedia® SmartSender™. *See Section '6.2 Supported File Formats' on page 45 for more information.*
- 'Media Streaming' has not been turned on. *See Section '4.2.2 Streaming Media from a PC or Laptop' on page 32 for more information.*
- Required DLNA services and protocols are being blocked by Windows Firewall. *See Section '5.1.2 Network Discovery & Firewall Checking' on page 36 for more information.*

## 5.3.2 No Audio and/or Video from the TV after selecting 'Play To'

 Ifyou are not getting anysound or picture through when trying to stream media to your TV, please check the following.

- The file format is not supported by the iMedia® SmartSender™. *See Section '6.2 Supported File Formats' on page 45 for more information.*
- If connecting the iMedia® SmartSender™ to your network via Wi-Fi (Station Mode Connection or Access Point Mode Connection), you might not have enough bandwidth to stream correctly. Try connecting via Ethernet Cable instead (LAN Connection). *See Section '3.1.1 LAN Connection' on page 20 for more information.*

#### 5.3.3 Laggy Playback / Stuttery Audio / Poor Frame Rate

 These symptoms could be caused by the following.

- The file may not be fully supported by the iMedia® SmartSender<sup>™</sup>. *See Section '6.2 Supported File Formats' on page 45 for more information.*
- If connecting the iMedia® SmartSender™ to your network via Wi-Fi (Station Mode Connection or Access Point Mode Connection), you might not have enough bandwidth to stream correctly. Try connecting via Ethernet Cable instead (LAN Connection). *See Section '3.1.1 LAN Connection' on page 20 for more information.*

## 5.4 Frequently Asked Questions

#### Q How can I find out the SSID and WEP/WPA/WPA2 Key for my Router?

A If you are running Windows 7 and your PC is already connected to your router via Wi-Fi then you can click the little Network Icon in the bottom right hand corner of your screen to bring up the list of Wi-Fi devices in the area. The device that says 'Connected' isyour router and the SSID is simply the name of it. The WEP/WPA/WPA2 Key is the password you set for the router when you first installed it.

#### Q What is a Digital Media Server?

A A Digital Media Server is a program or device that sends media files to another program or device for playback, i.e. A Digital Media Renderer.

### Q What is a Digital Media Renderer?

A A Digital Media Renderer is a program or device that plays media files that have been sent to it by a Digital Media Server. The iMedia® SmartSender™ acts as a Digital Media Renderer in 'Media Streaming Mode'.

#### Q Where can I get a Digital Media Server app for my SmartPhone?

A Most modern SmartPhones come pre-installed with a Digital Media Server app, but if your particular phone doesn't have one, search Android Market or the Apple App Store for "Digital Media Server".

#### Q Do I need a Digital Media Server for my PC or Laptop?

A Yes you will need a Digital Media Server for your PC or Laptop, however Windows Media Player 12 (bundled with Windows 7) provides this function.

#### Q Why isn't the iMedia® Utility Program connecting to the SmartSender?

A Close the iMedia® Utility Program and reset the SmartSender by holding the Reset button on the back of the unit for 15 seconds. Wait a minute or two for the SmartSender to fully boot up and then run the iMedia® Utility Program again.

# 5.5 Technical Support

AEI Security & Communications Ltd is dedicated to providing our customers with first class customer care and technical support.

## 1 Website

 Free technical advice is available online 24/7 at our dedicated support web site: *www.aei.eu*

### **2. Online Videos**

 Watch online Installation and Troubleshooting Video Guides. Search *www.youtube.com* for DigiSender.

## **3. Live Chat**

 Chat to one of our technical advisors live. See website for details.

### **4. Telephone**

 We have a dedicated helpline, open Mondayto Friday, 8.30am - 4pm. *Call 02071 931 413*.

# **6 Specifications**

# 6.1 Display Resolutions

In 'PC Sender Mode' the iMedia® SmartSender™ is capable of Full HD 1080p (1920 x 1080) output via HDMI, under certain conditions.

- The PC or Laptop must be running the Windows 7 Operating System.
- The PC or Laptop must have an Intel Core i3, i5 or i7 series CPU.
- The PC or Laptop must have a suitable Intel on-board Graphics processor. AMD/ATI or NVIDIA Graphics Cards will not support 1080p output to the iMedia® SmartSender™.

If any of the above conditions are not met then the iMedia® SmartSender™ will output a resolution of up to 1440 x 900 (Widescreen) or 1280 x 1024 (4:3) instead.

In 'Media Streaming Mode' the iMedia® SmartSender™ will always output at your TVs maximum supported resolution (up to 1080p).

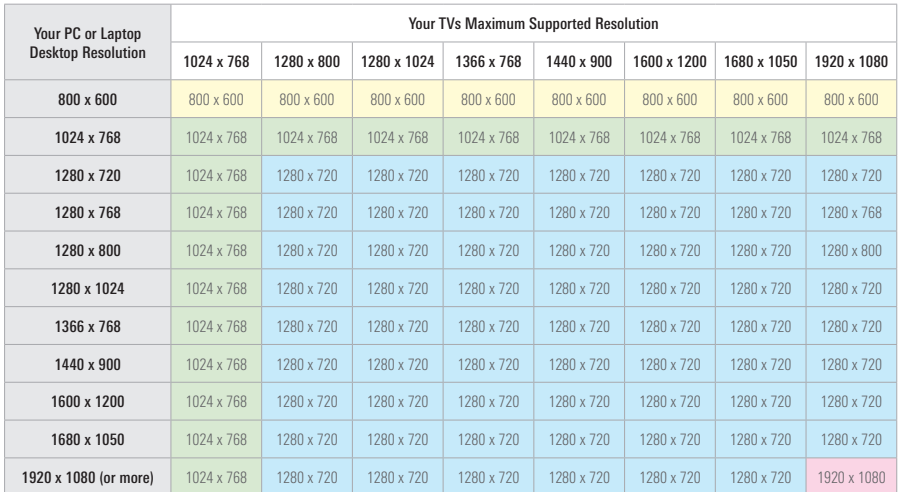

The table shows what resolution the iMedia® Interface will output with different PC and TV resolutions.

# 6.2 Supported File Formats

The iMedia® SmartSender™ will support the following file formats:

## 6.2.1 Supported Video Formats

 .avi, .wmv, .mov, .mp4, .mp4v, .mpeg4, .m4v, .mpe, .mpeg, .mpg, .m2t, .tts, .3gp, .3gpp, .3g2,.3gpp2, .dvr, .dvr-ms

## 6.2.2 Supported Audio Formats

 .mp3, .mp4, .wma, .wav, .aac, .ogg, .oga, .ogv, .pcm

### 6.2.2 Supported Picture Formats

 .jpg, .jpeg, .png, .gif, .bmp

# 6.3 iMedia® SmartSender™ Specifications

## 6.3.1 Hardware Specifications

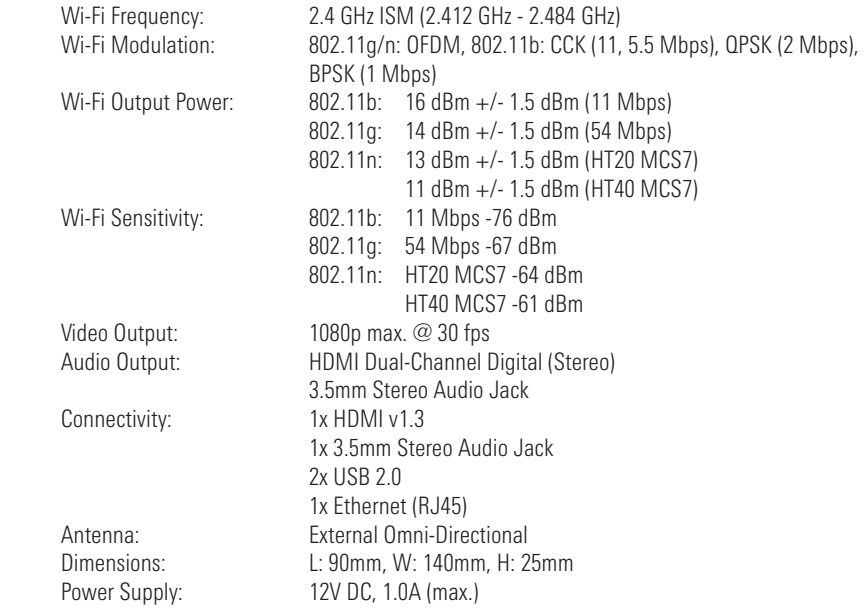

## 6.3.2 System Requirements

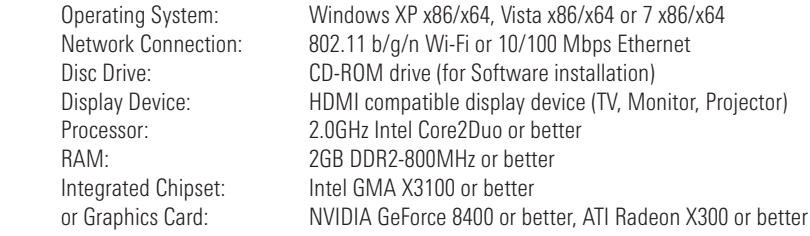

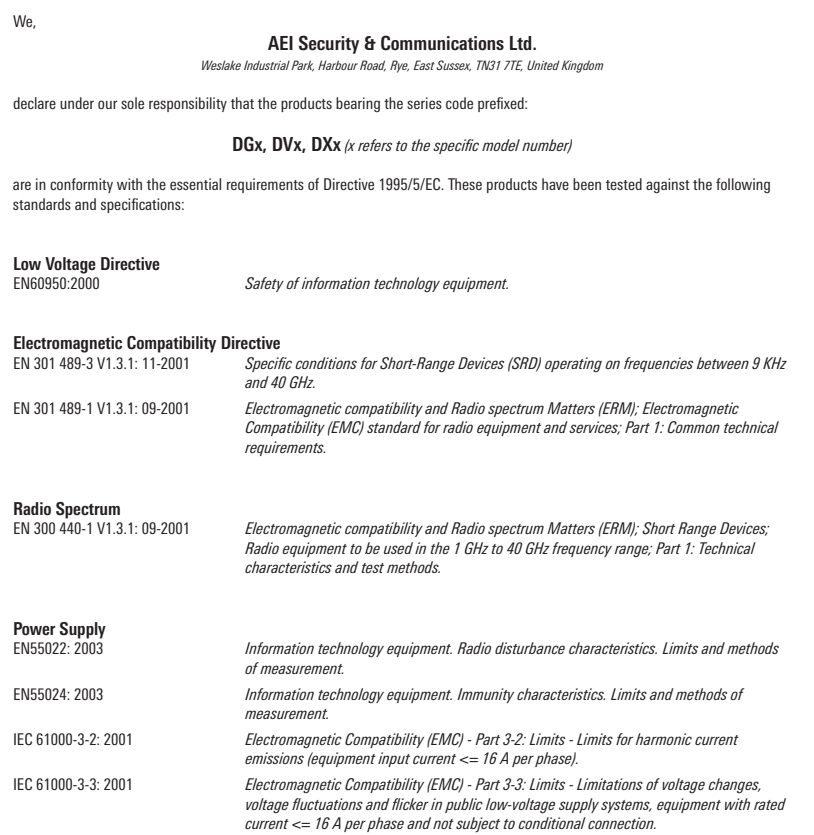

The product is marked with the CE marking and Notified Body Number according to directive 1999/5/EC.

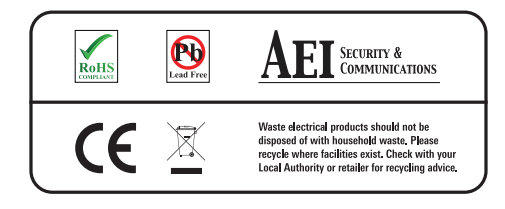

*Original Document of Conformity has been signed.*

# AEI Security & Communications Ltd

Weslake Industrial Park Rye Harbour Road, Rye East Sussex TN31 7TE United Kingdom

#### CW100412-4

© 2012 AEI Security & Communications Ltd. All rights reserved.

Registered in England: 02831823